# Dell-Monitor SE2716H Bedienungsanleitung

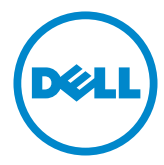

Modellnr.: SE2716H Richtlinienmodell: SE2716Ht

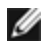

HINWEIS: Ein Hinweis zeigt wichtige Informationen an, die Ihnen helfen können, ein besseres Verständnis von Ihrem Computer zu erlangen.

ACHTUNG: Achtung zeigt mögliche Hardwareschäden und Datenverluste an, falls Anweisungen nicht befolgt werden.

WARNUNG: Eine Warnung zeigt eine mögliche Gefahr von Sachschäden und (lebensgefährlichen) Personenschäden an.

Copyright © 2015-2016 Dell Inc. Alle Rechte vorbehalten. Dieses Produkt ist durch US-amerikanische und internationale Urheberrechtsgesetze sowie Gesetze zum Schutz des geistigen Eigentums geschützt.

Dell™ und das Dell-Logo sind Marken der Dell Inc. in den Vereingten Staaten und/ oder anderen Hoheitsbereichen. Alle anderen hier aufgeführten Kennzeichnungen und Namen könnten Marken ihrer entsprechenden Firmen sein.

# Inhalt:

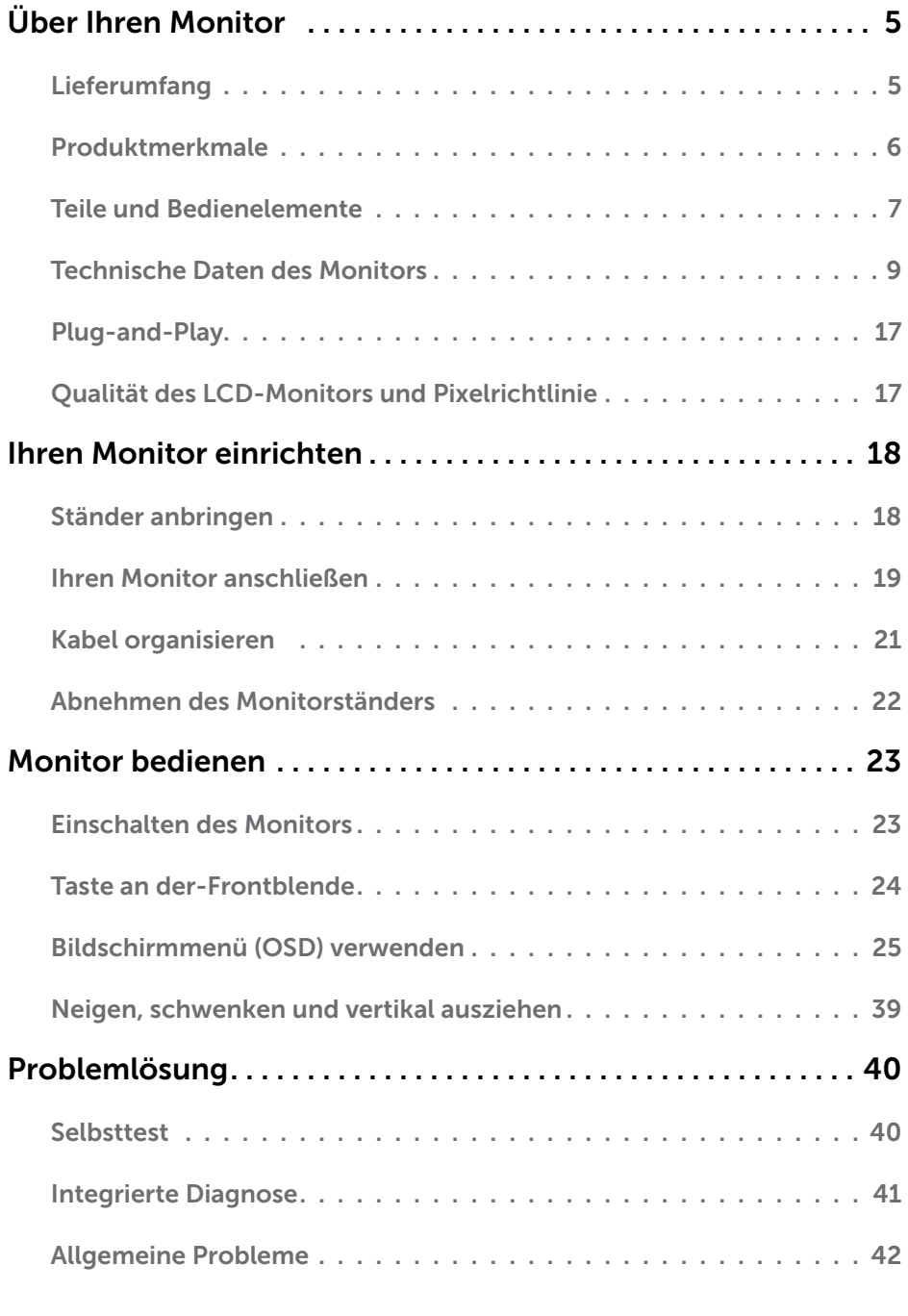

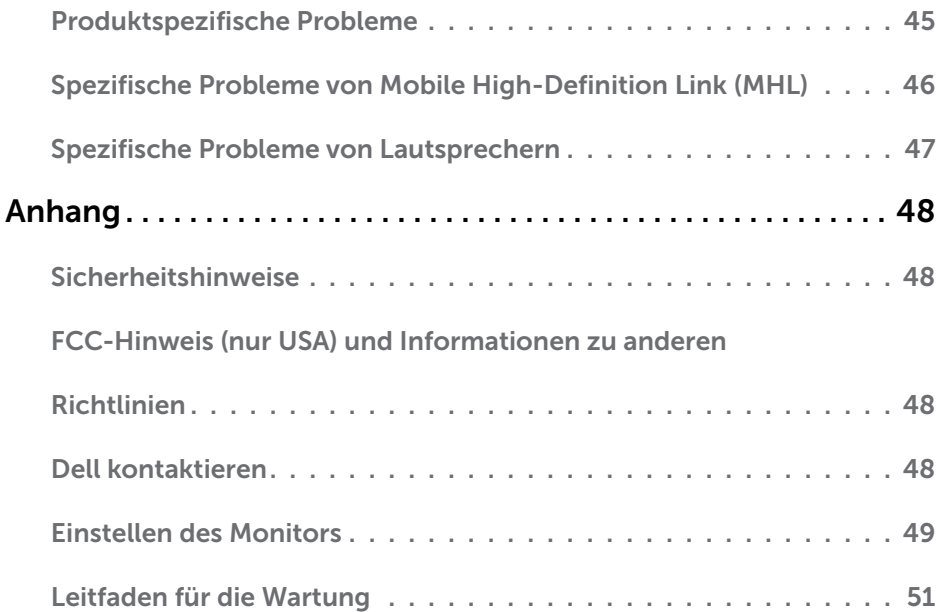

## <span id="page-4-0"></span>Lieferumfang

Ihr Monitor wird mit den nachstehend aufgelisteten Komponenten ausgeliefert. Stellen Sie sicher, dass Sie alle Komponenten erhalten haben; [kontaktieren Sie Dell,](#page-47-1) falls etwas fehlen sollte.

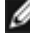

HINWEIS: Bei einigen Artikeln könnte es sich um Optionen handeln, die Ihrem Monitor eventuell nicht mitgeliefert werden. Einige Merkmale oder Medien sind in bestimmten Ländern möglicherweise nicht verfügbar.

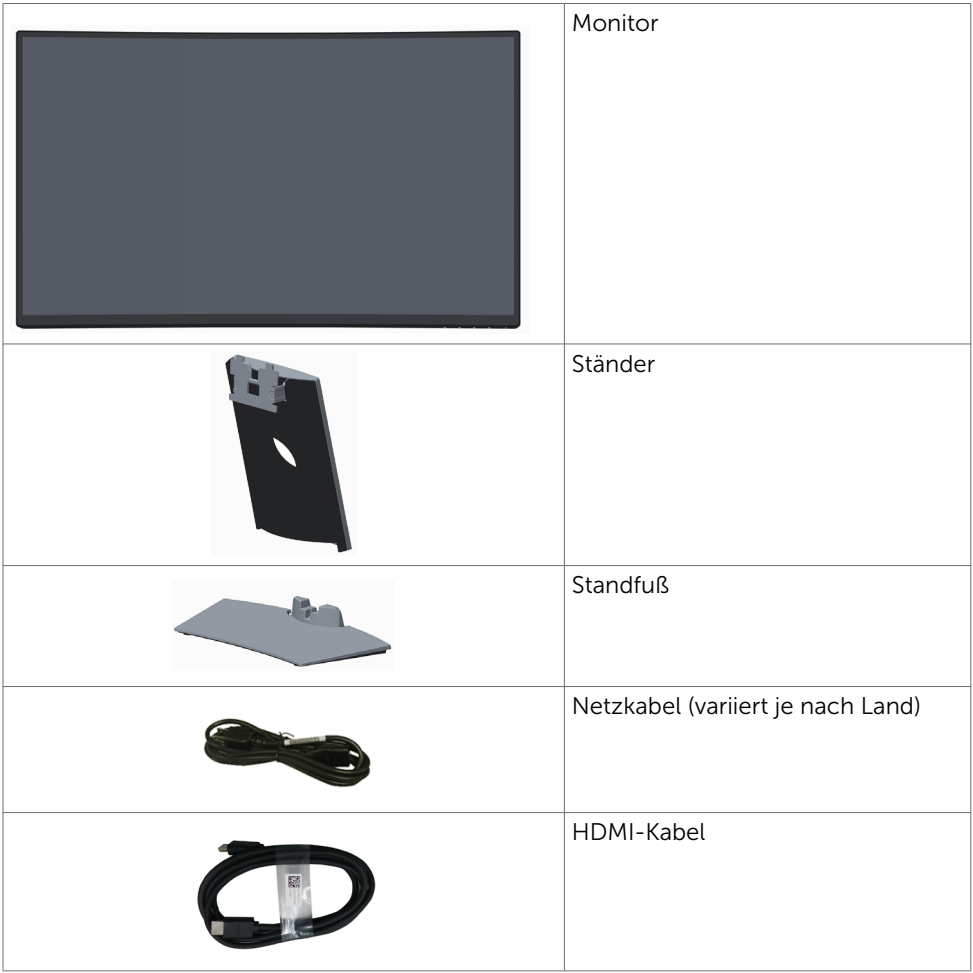

<span id="page-5-0"></span>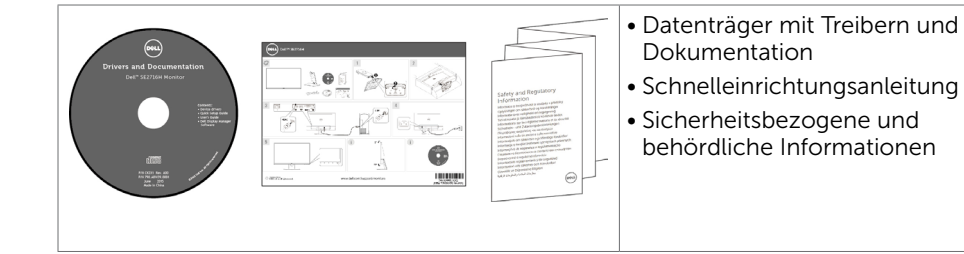

## Produktmerkmale

Der gewölbte Dell-Monitor SE2716H ist ein Flüssigkristallbildschirm (LCD) mit Aktiv-Matrix-Display und Dünnschichttransistoren (TFT), ausgestattet mit einer Hintergrundbeleuchtung in Gestalt einer Licht-emittierenden Diode (LED):

- • 68,58 cm (27 Zoll) sichtbarer Anzeigebereich (diagonal gemessen). Auflösung von 1920 x 1080 plus Vollbildunterstützung bei niedrigeren Auflösungen.
- • Breiter Sichtwinkel, der eine Sicht von einer sitzenden oder stehenden Position ermöglicht, oder wenn man sich von einer Seite zur anderen bewegt.
- • Megadynamisches Kontrastverhältnis (8.000.000:1).
- **Neigefunktion**
- • Eine äußerst flache Einfassung hinterlässt nur eine minimale Lücke bei Verwendung mehrerer Monitore, sodass ein elegantes Betrachtungserlebnis mühelos eingerichtet werden kann.
- HDMI (MHL) bietet nahtlose Konnektivität mit sekundären Geräten, wie ausgewählten Smartphones, DVD-Playern, Spielkonsolen etc.
- • Abnehmbarer Ständer.
- Plug-and-Play-Fähigkeit, sofern von Ihrem System unterstützt.
- Farbraum von 85% (typisch).
- OSD- (On Screen Display) Einstellungen für problemlose Setup- und Bildschirmoptimierung.
- Software- und Dokumentationsmedien mit einer Informationsdatei (INF), einer Datei zur Farbanpassung des Bildes (ICM) und der Produktdokumentation.
- • Dell-Anzeigemanager-Software (auf der mit dem Monitor ausgelieferten CD).
- • Schlitz für Sicherheitsschloss.
- Unter Beibehaltung der Bildqualität vom breiten zum standardmäßigen Seitenverhältnis umschaltbar.
- • BFR/PVC-reduziert.
- • TCO-zertifizierte Anzeigegeräte.
- • Arsenfreies Glas und kein Einsatz von Quecksilber nur für den Bildschirm.
- Standby-Leistung von 0,3 W im Ruhemodus.
- • Ein Energiemessgerät zeigt den Energieverbrauch des Monitors in Echtzeit an.
- Analoge Steuerung zur Abdunkelung der Hintergrundbeleuchtung für eine flimmerfreie Anzeige.

# <span id="page-6-0"></span>Teile und Bedienelemente

#### Vorderseite

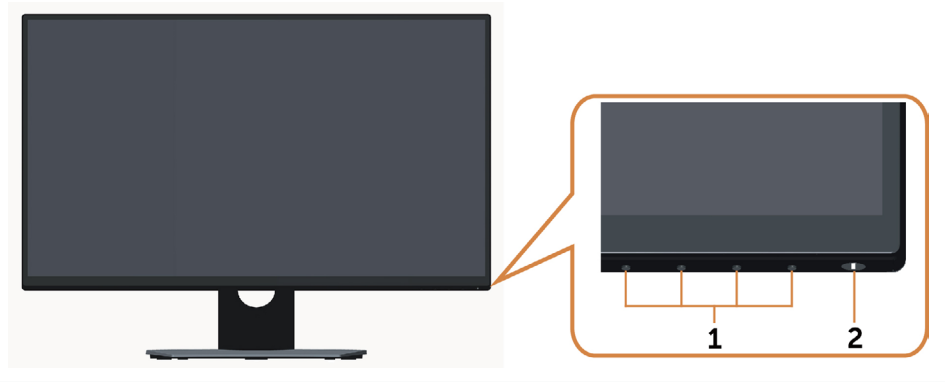

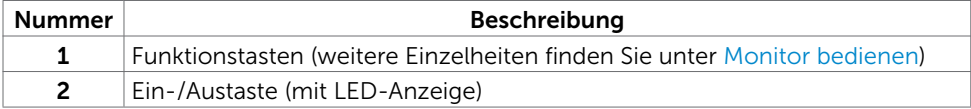

#### Rückseite

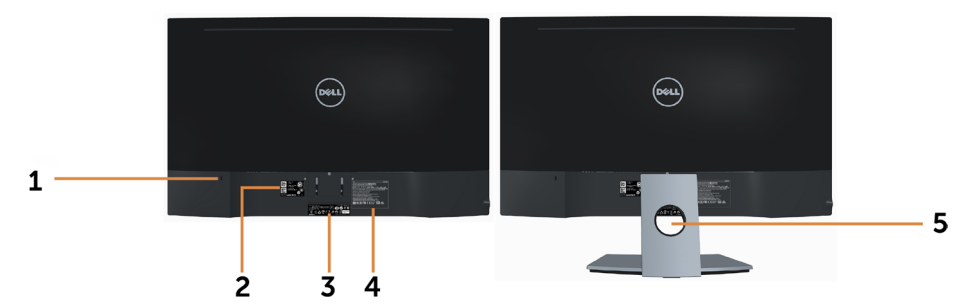

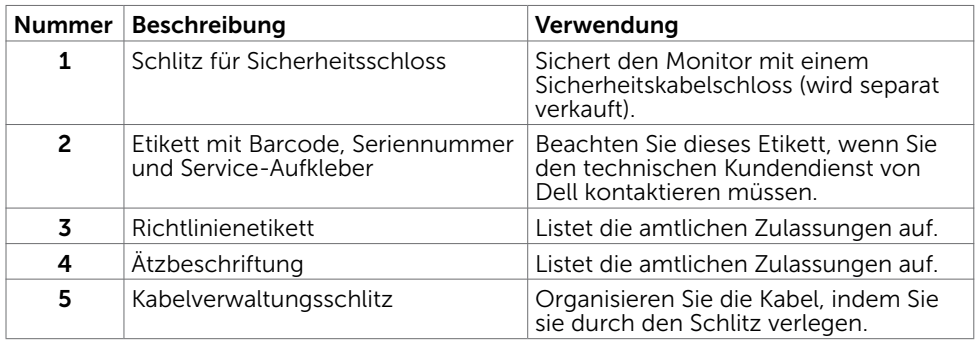

#### Unterseite

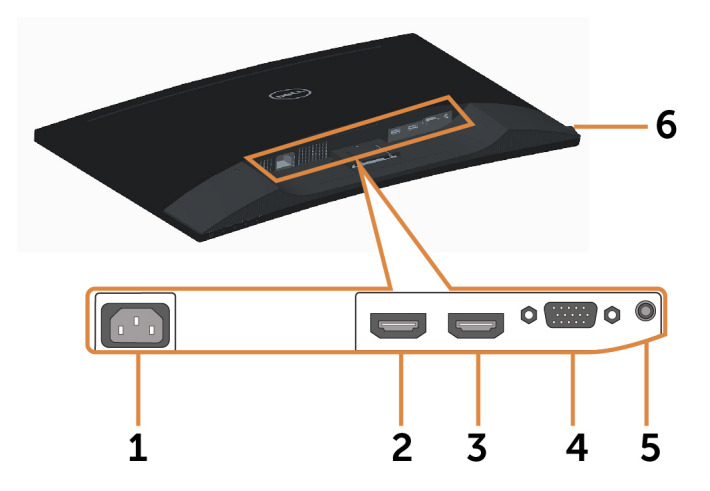

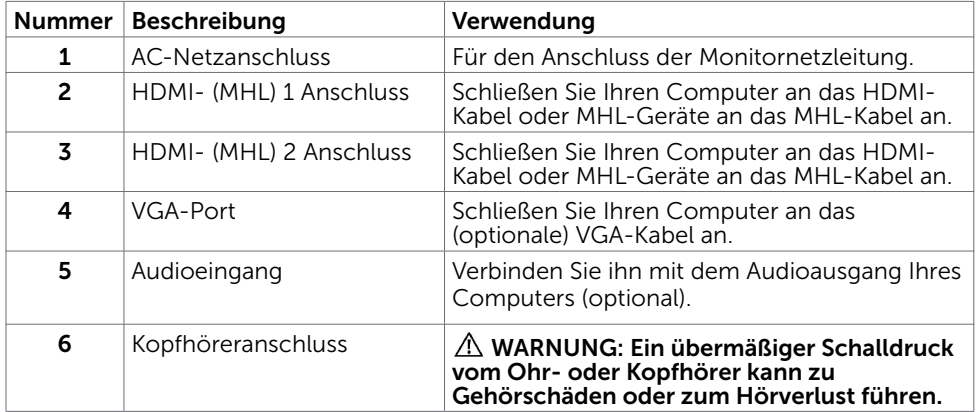

# <span id="page-8-1"></span><span id="page-8-0"></span>Technische Daten des Monitors

### Technische Daten des Flachbildschirms

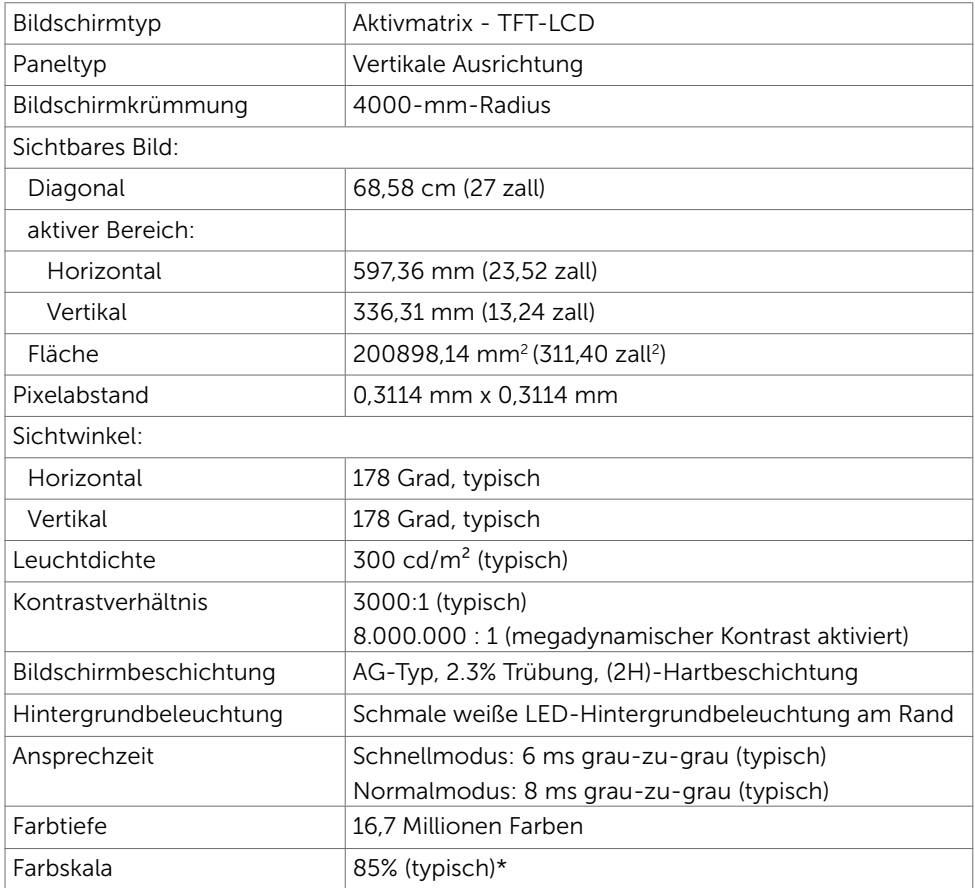

\*SE2716H Farbskala (typisch) basiert auf den Teststandards CIE1976 (85%) und CIE1931 (72%).

#### Auflösungsspezifikationen

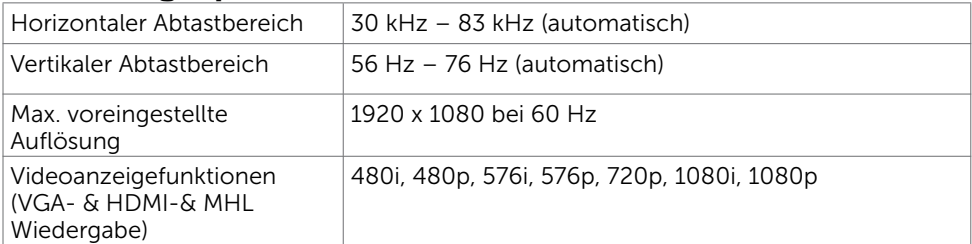

## Voreingestellte Anzeigemodi

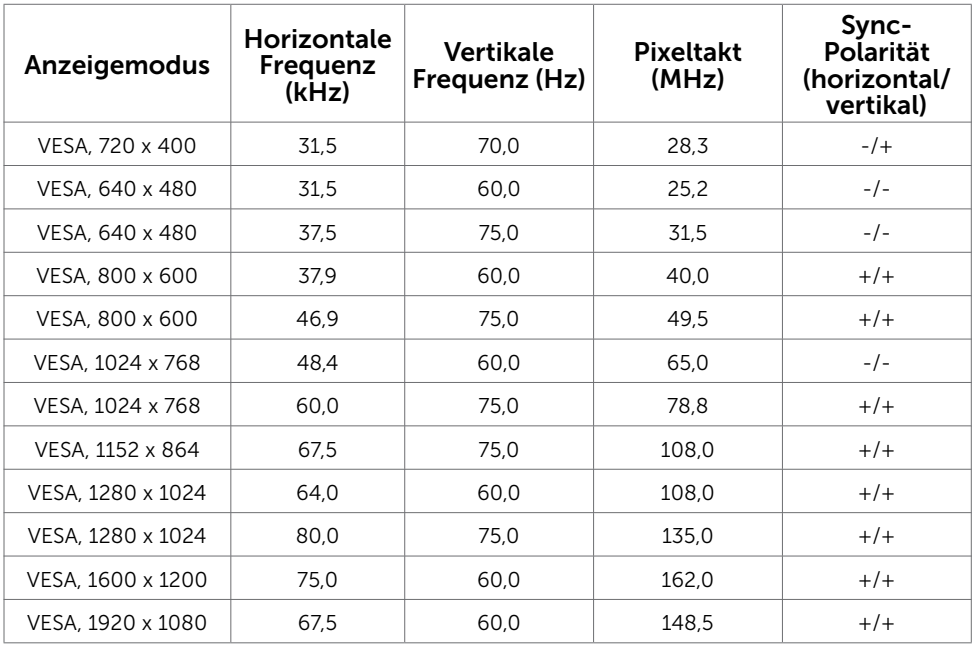

## Anzeigemodi der MHL-Quelle

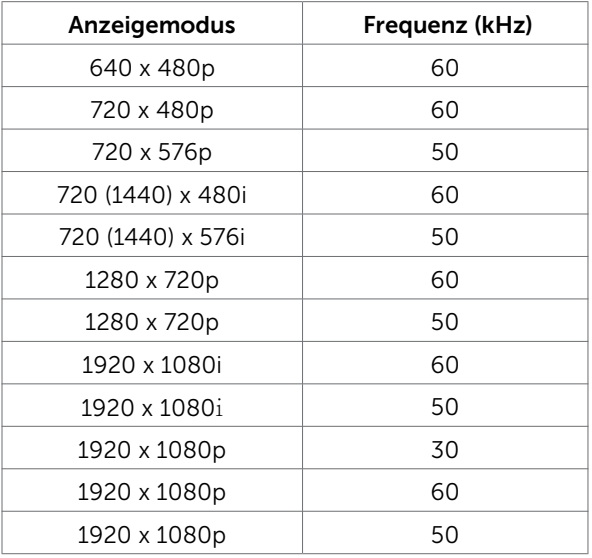

## Elektrische Spezifikationen

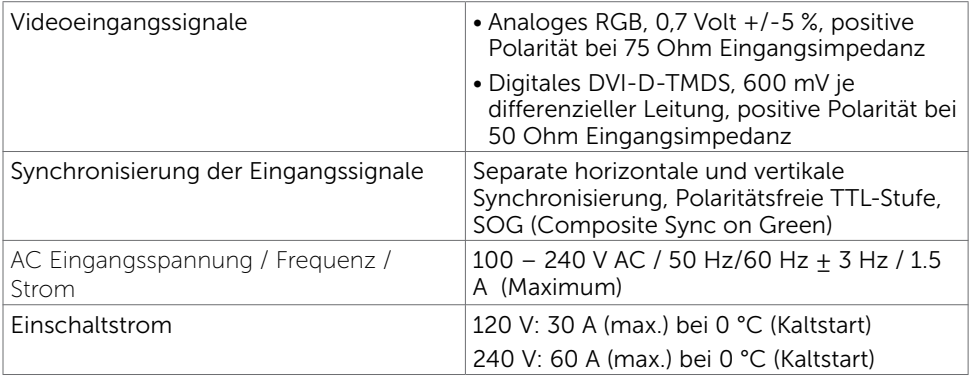

## Lautsprecherdaten

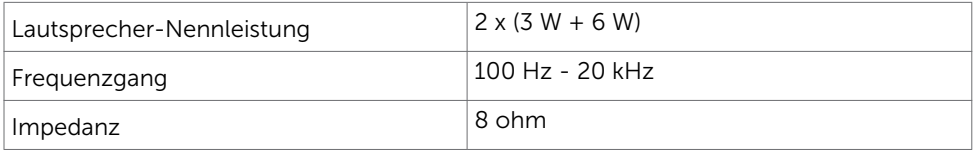

### Physikalische Eigenschaften

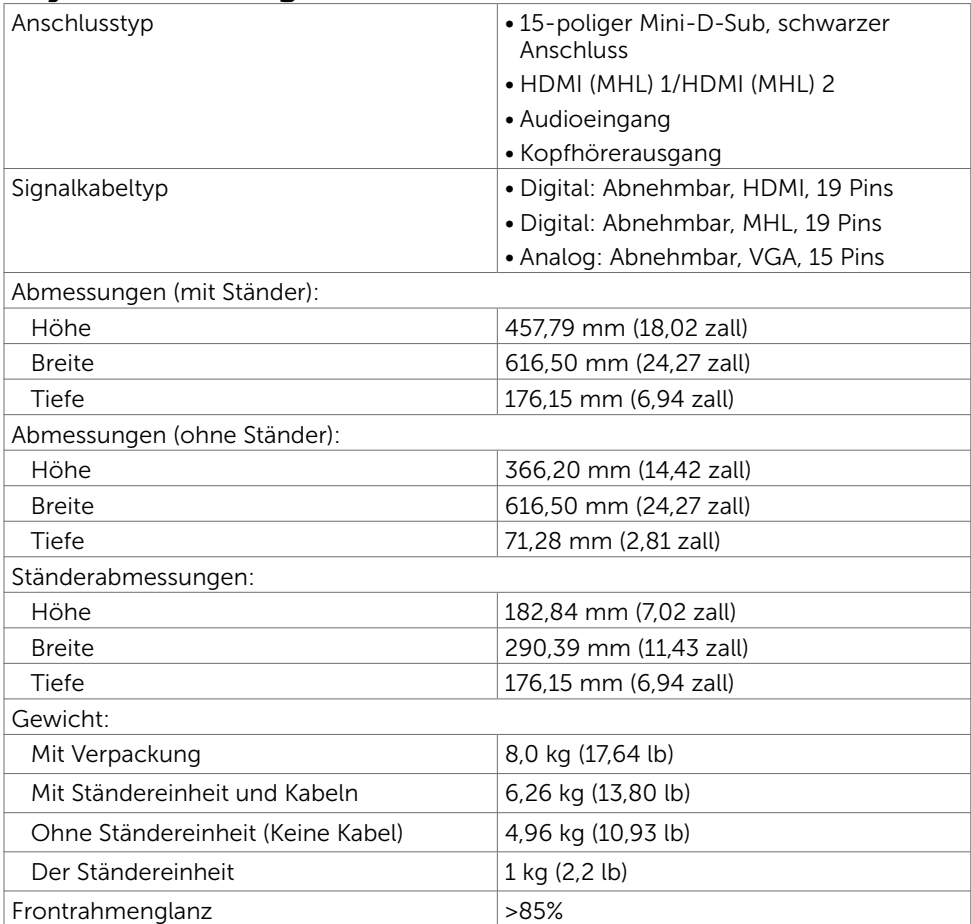

## Umweltbezogene Eigenschaften

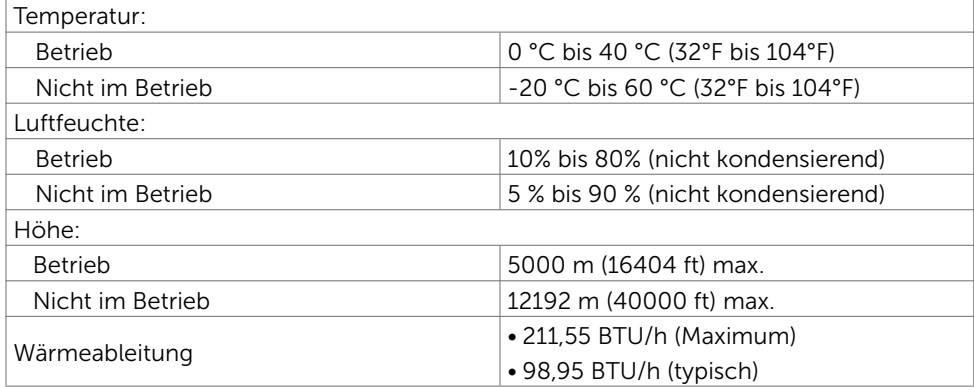

### Energieverwaltungsmodi

Ist eine VESA DPM-konforme Grafikkarte oder Software in/auf Ihrem PC installiert, reduziert der Monitor automatisch seinen Stromverbrauch, wenn er nicht verwendet wird. Dies wird als Energiesparmodus bezeichnet\*. Wenn der Computer Eingaben von einer Tastatur, Maus oder einem anderen Eingabegerät erkennt, nimmt der Monitor automatisch seinen normalen Betrieb wieder auf. Die folgende Tabelle zeigt den Stromverbrauch und die Signalisierung dieser automatischen Energiesparfunktion:

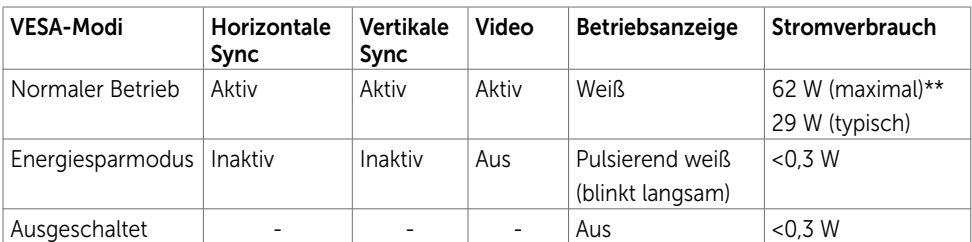

Das OSD-Menü funktioniert nur im Normalbetrieb. Falls Sie eine Taste im Energiesparmodus-drücken, erscheint folgende Meldung:

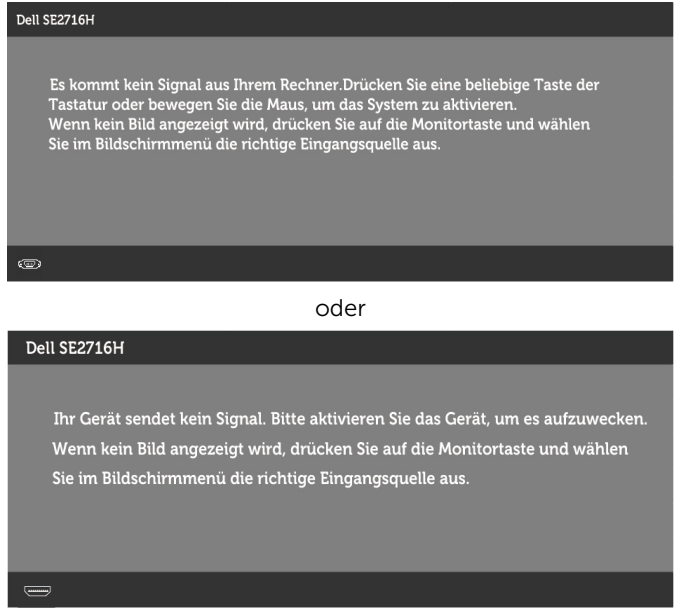

\*Ein Stromverbrauch von Null kann im abgeschalteten Modus nur erreicht werden, wenn Sie das Netzkabel vom Monitor trennen.

\*\*Maximale Leistungsaufnahme bei max Leuchtdichte.

Aktivieren Sie Computer und Monitor, dadurch erhalten Sie Zugriff auf das OSD.

### Pinbelegungen

#### VGA Port

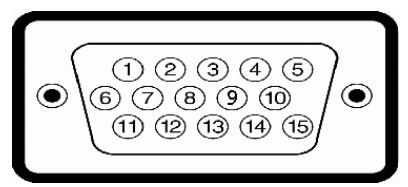

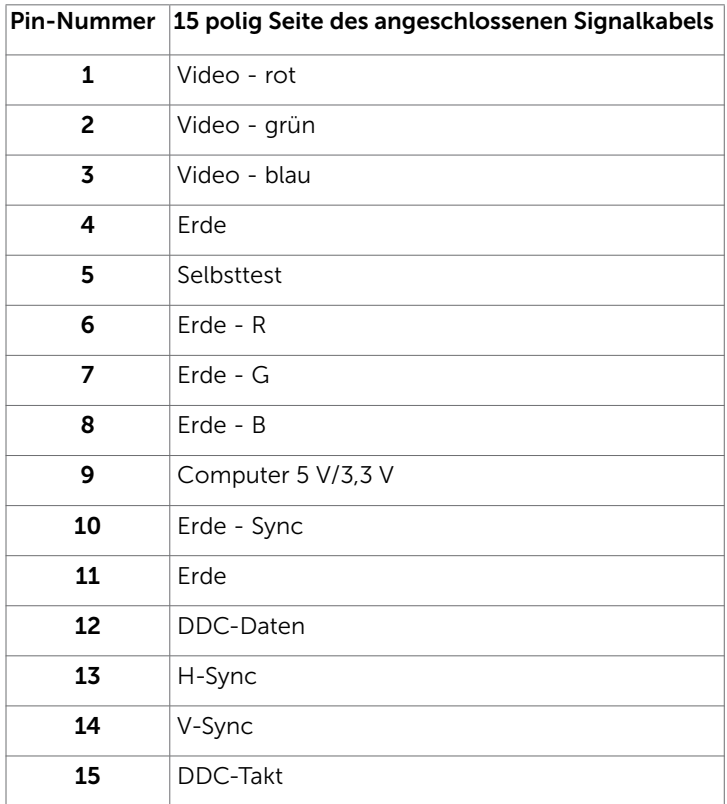

#### HDMI Port

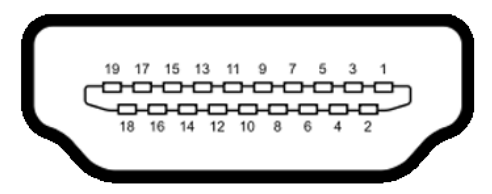

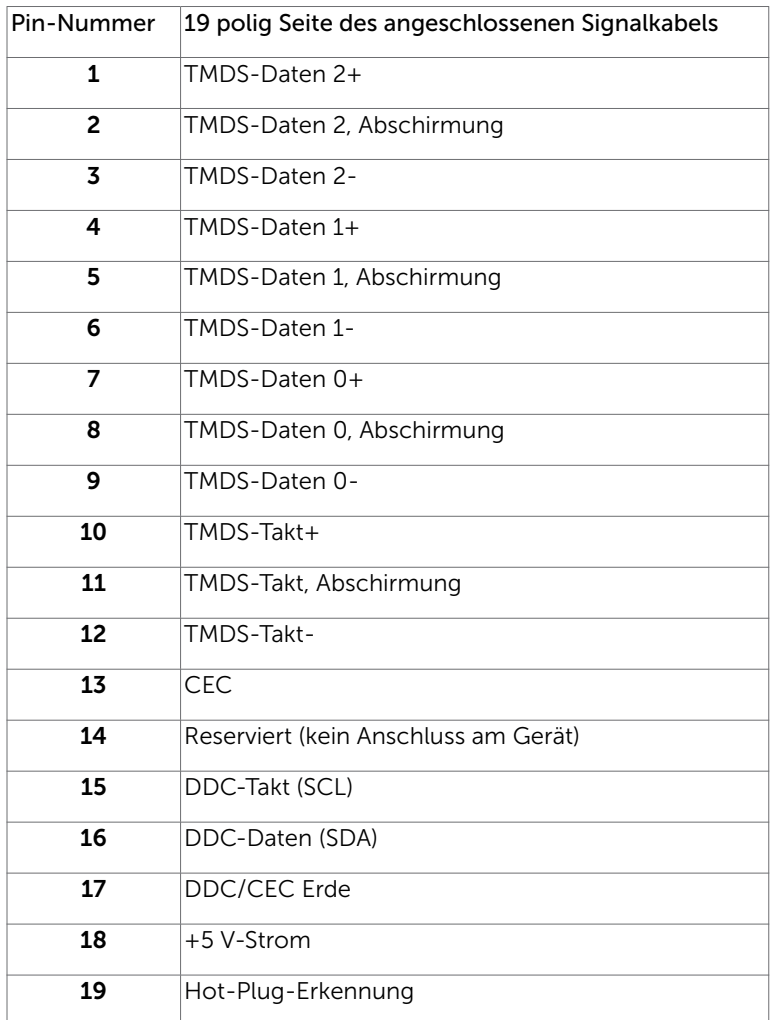

#### MHL Port

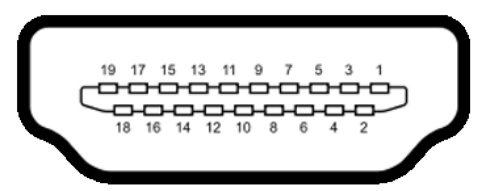

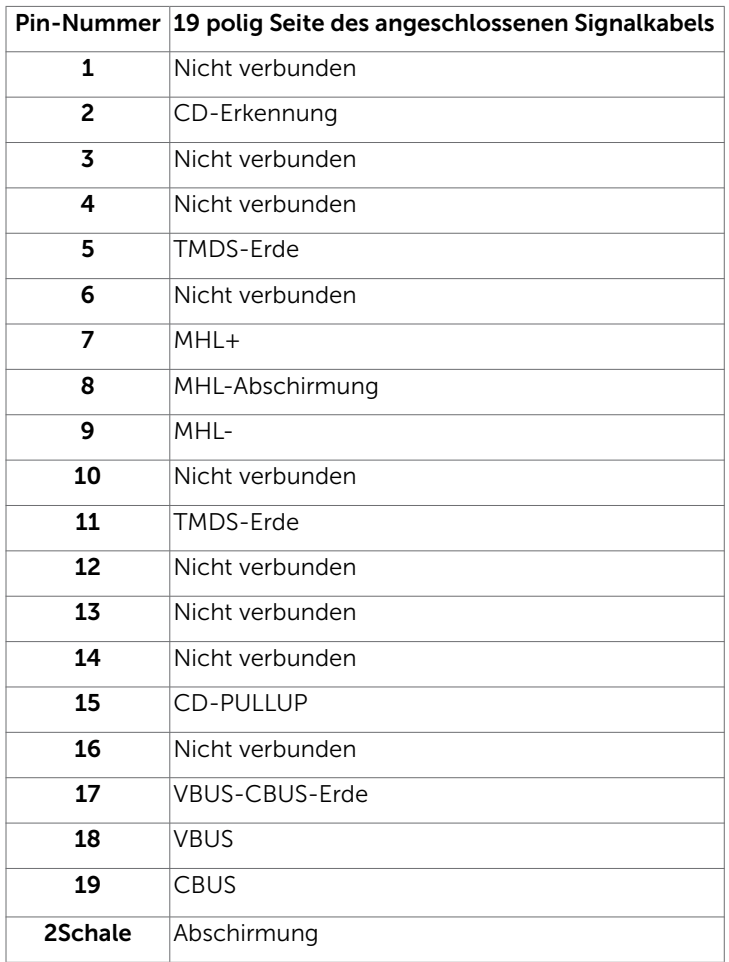

# <span id="page-16-0"></span>Plug-and-Play

Sie können den Monitor an jeden Plug-and-Play-kompatiblen Computer anschließen. Der Monitor versorgt den Computer über DDC- (Display Data Channel) Protokolle automatisch mit seinen EDID (Extended Display Identification Data), damit sich der Computer selbst konfigurieren und die Monitoreinstellungen optimieren kann. Die meisten Monitorinstallationen erfolgen automatisch; Sie können auf Wunsch verschiedene Einstellungen wählen. Wenn Sie bei der Einrichtung des Monitors weitere Informationen zur Änderung der Monitoreinstellungen wünschen, beachten Sie bitte [Monitor bedienen.](#page-22-1)

# Qualität des LCD-Monitors und Pixelrichtlinie

Es ist nicht ungewöhnlich, dass während der Herstellung eines LCD-Monitors ein oder mehrere Pixel unverändert fixiert bleiben. Diese sind kaum zu sehen und wirken sich nicht auf die Qualität oder Nutzbarkeit des Displays aus. Weitere Informationen über die Qualitätsrichtlinie für den Dell-Monitor und die Pixel finden Sie unter: www.[dell.com/](http://www.dell.com/support/monitors) [support/monitors.](http://www.dell.com/support/monitors)

# <span id="page-17-0"></span>Ständer anbringen

HINWEIS: Der Ständer und der Standfuß sind nicht angebracht, wenn der Monitor ab Werk ausgeliefert wird.

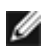

HINWEIS: Der nachstehende Ablauf gilt für den Standardständer. Haben Sie einen anderen Ständer erworben, halten Sie sich beim Aufstellen des Ständers an seine mitgelieferte Dokumentation.

 $\triangle$  ACHTUNG: Üben Sie keinen Druck auf ihn aus, wenn der Monitor mit der Bildschirmseite nach unten oder oben auf einem Untergrund liegt.

Verbinden Sie den Ständer mit dem Standfuß.

- 1 Befestigen Sie den Ständer am Standfuß.
- 2 Ziehen Sie die Rändelschraube unterhalb des Standfußes fest an.

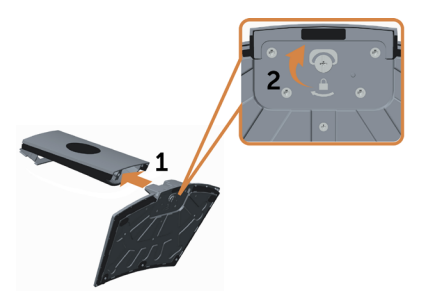

So bringen Sie den Monitorständer an:

- 1 Legen Sie den Pizzakarton flach auf den Boden, bevor Sie ihn öffnen.
- 2 Entfernen Sie das Papierpolster im oberen Bereich des Pizzakartons.
- 3 Stecken Sie die beiden Riegel am oberen Teil des Ständers in die Schlitze an der Rückseite des Monitors.
- 4 Drücken Sie den Ständer, bis er einrastet.

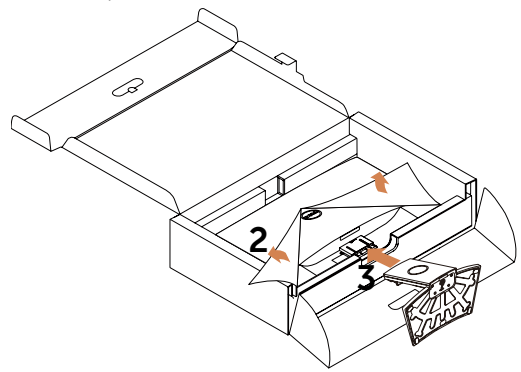

#### <span id="page-18-0"></span> $\triangle$  ACHTUNG: Falls das Papierpolster nicht genutzt werden kann, verwenden Sie eine dicke Sitzunterlage.

Stellen Sie den Monitor aufrecht hin.

- 1 Schieben Sie eine Hand in den Ausschnitt am unteren Polster, mit der anderen Hand halten Sie den Ständer.
- 2 Heben Sie den Monitor vorsichtig an; achten Sie darauf, dass er Ihnen nicht entgleitet bzw. herunterfällt.
- 3 Entfernen Sie die Schutzabdeckung vom Monitor.

 $\triangle$  ACHTUNG: Drücken Sie beim Anheben des Monitors nicht gegen den Bildschirm.

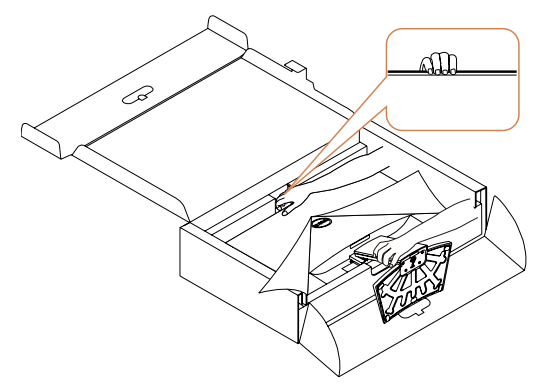

## <span id="page-18-1"></span>Ihren Monitor anschließen

#### $\hat{\Lambda}$  WARNUNG: Bevor Sie eines der Verfahren in diesem Abschnitt beginnen, befolgen Sie die Sicherheitshinweise.

So schließen Sie Ihren Monitor an den Computer an:

- 1 Schalten Sie Ihren Computer aus.
- 2 Verbinden Sie die VGA-/HDMI-/Audio-Kabel vom Monitor mit dem Computer.
- 3 Schalten Sie Ihren Monitor ein.

HINWEIS: Schließen Sie nicht mehrere Monitorkabel an demselben Computer an.

#### VGA-Kabel anschließen (optional)

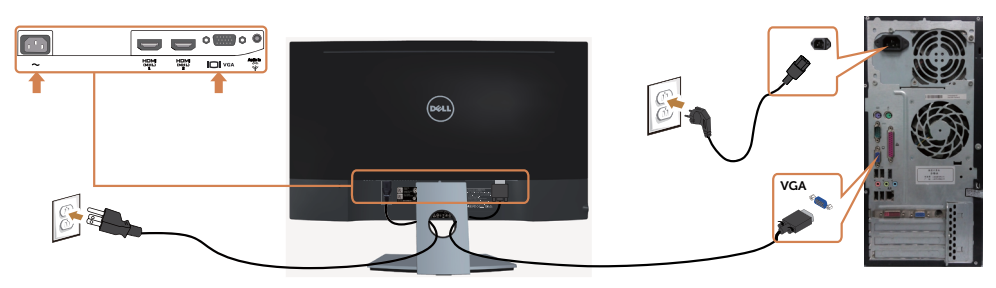

#### HDMI-Kabel anschließen

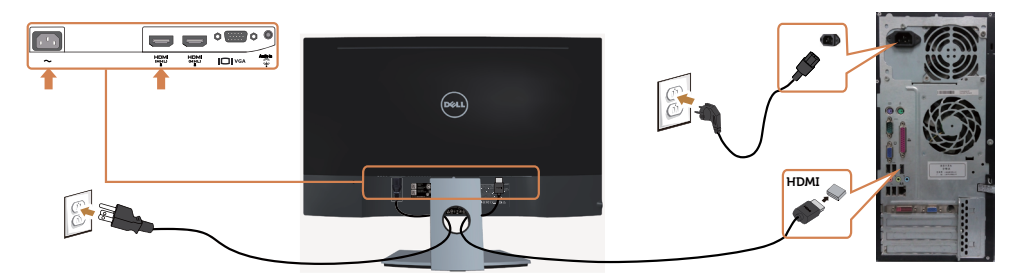

#### Audio-Kabel anschließen (optional)

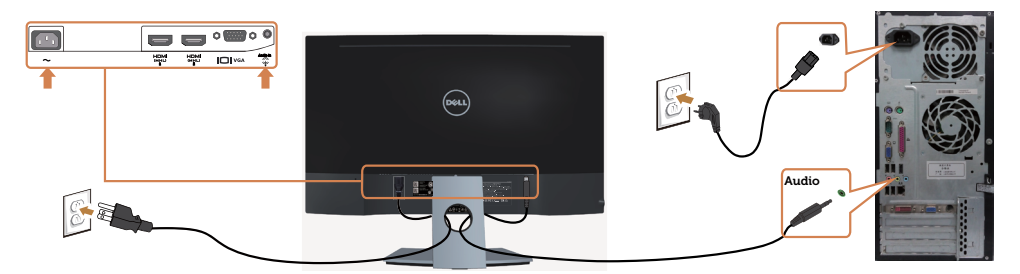

#### Verwendung von Mobile-High Definition Link (MHL)

HINWEIS: Dieser Monitor ist MHL-zertifiziert.

HINWEIS: Verwenden Sie für den Einsatz der MHL-Funktion nur MHL-zertifizierte Kabel und Quellgeräte, die einen MHL-Ausgang besitzen.

HINWEIS: Einige MHL-Quellgeräte benötigen, je nach MHL-Quellgerät, zur Ausgabe eines Bildes eventuell länger oder weitaus länger als nur wenige Sekunden.

HINWEIS: Wenn das angeschlossene MHL-Quellgerät in den Standby-Modus schaltet, zeigt der Monitor, je nach Ausgang des MHL-Quellgeräts, einen schwarzen Bildschirm oder die nachstehende Meldung an.

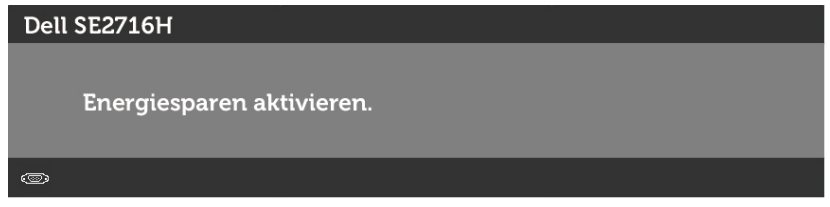

Zur Aktivierung der MHL-Verbindung durchlaufen Sie bitte die folgenden Schritte:

- 1 Schließen Sie das Netzkabel an Ihrem Monitor an eine Steckdose an.
- 2 Verbinden Sie den (Micro) USB-Anschluss an Ihrem MHL-Quellgerät über ein HDMI(MHL) 1/HDMI(MHL) 2- zertifiziertes Kabel mit dem HDMI(MHL) 1/HDMI(MHL) 2-Anschluss (MHL) am Monitor (Details hierzu siehe Ansicht von unten).
- 3 Schalten Sie den Monitor und das MHL-Quellgerät ein.

<span id="page-20-0"></span>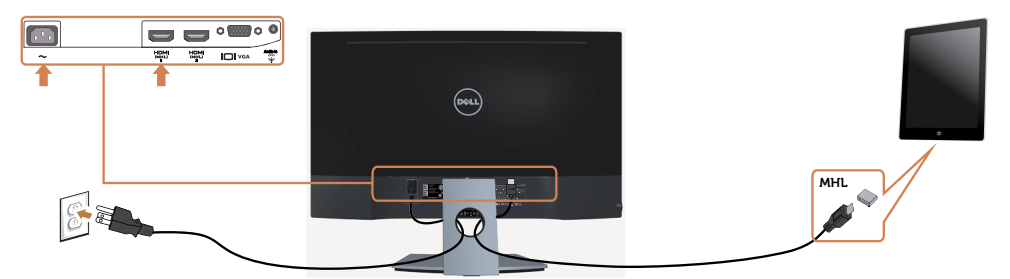

- 4 Setzen Sie die Eingangsquelle am Monitor über das OSD-Menü auf HDMI (MHL) 1/ HDMI (MHL) 1 (Details hierzu siehe Bildschirmmenü (OSD) verwenden).
- 5 Wenn der Monitor kein Bild anzeigt, siehe Spezifische Probleme von Mobile-High Definition Link (MHL).

## Kabel organisieren

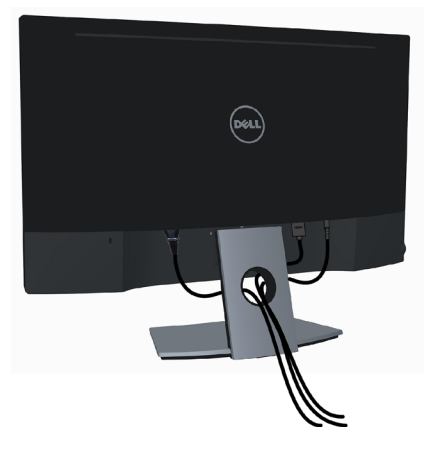

Nachdem Sie alle erforderlichen Kabel an Monitor und Computer angeschlossen haben, (für Kabelanschlüsse siehe [Ihren Monitor anschließen\)](#page-18-1) verlegen Sie alle Kabel so, wie oben dargestellt ist.

## <span id="page-21-0"></span>Abnehmen des Monitorständers

 $\triangle$  ACHTUNG: Achten Sie darauf, den Monitor auf weichem, sauberem Schaumstoff zu platzieren, damit der LCD-Bildschirm beim Entfernen des Ständers nicht verkratzt.

 Direkter Kontakt mit harten Gegenständen kann den gewölbten Monitor beschädigen.

HINWEIS: Der nachstehende Ablauf gilt für den Standardständer. Haben Sie einen anderen Ständer erworben, halten Sie sich beim Aufstellen des Ständers an seine mitgelieferte Dokumentation.

So entfernen Sie den Ständer:

- 1 Platzieren Sie den Monitor auf dem Papierpolster oder einer weichen Sitzunterlage.
- 2 Halten Sie die Freigabetaste mit einem Schraubendreher gedrückt.
- 3 Ziehen Sie den Ständer zum Lösen in Pfeilrichtung.
- $\triangle$  ACHTUNG: Falls das Papierpolster nicht genutzt werden kann, verwenden Sie eine dicke Sitzunterlage.

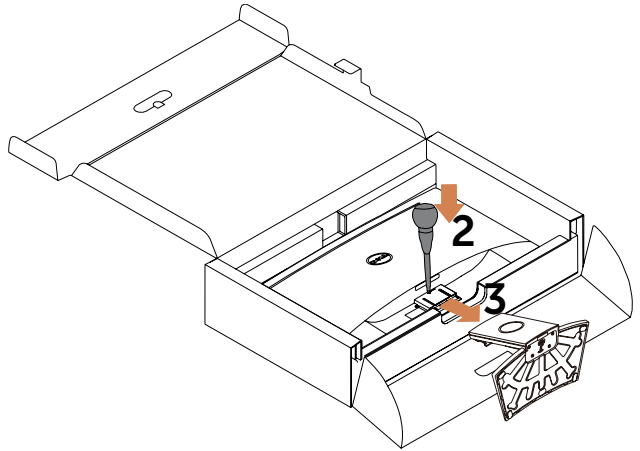

# <span id="page-22-1"></span><span id="page-22-0"></span>Monitor bedienen

# Einschalten des Monitors

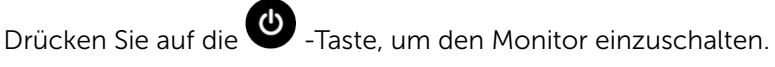

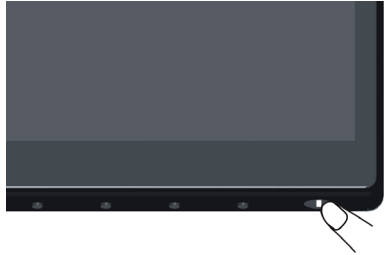

#### Bedienelemente an der Frontblende verwenden

Verwenden Sie zum Anpassen der Eigenschalten des angezeigten Bildes die Bedientasten an der Vorderseite des Monitors. Bei Nutzung dieser Einstelltasten zeigt ein OSD bei Änderung die entsprechenden numerischen Werte der Eigenschaften an.

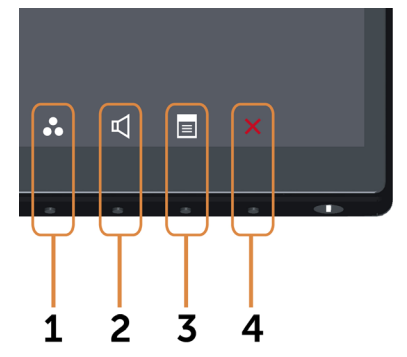

Folgende Tabelle beschreibt die Tasten an der Frontblende:

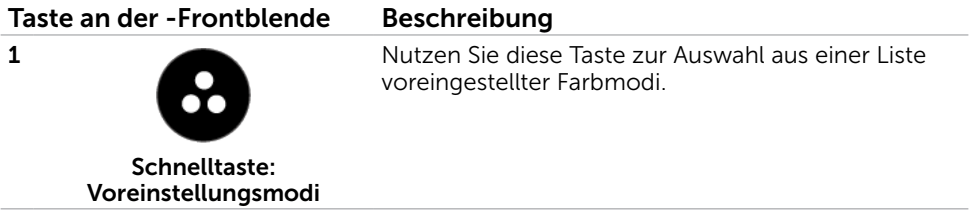

<span id="page-23-0"></span>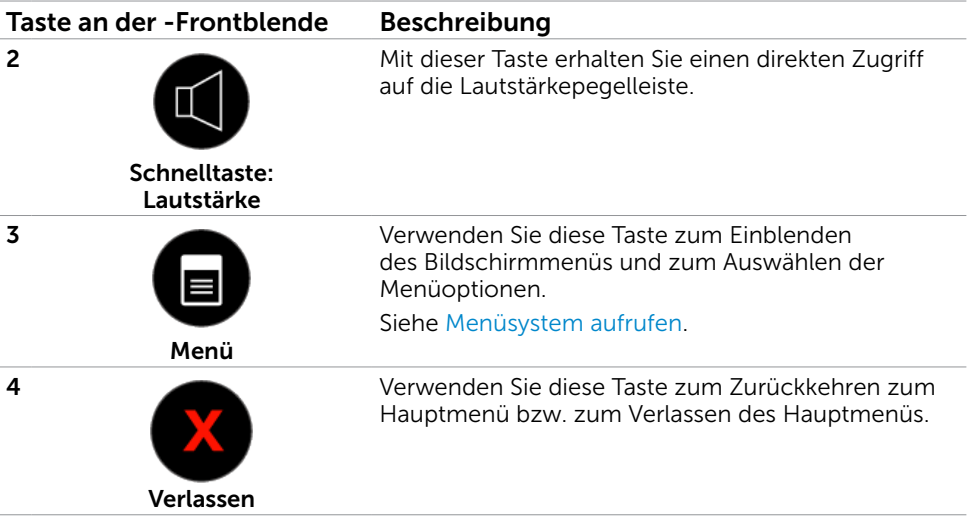

## Taste an der-Frontblende

Verwenden Sie zum Anpassen der Bildeinstellungen die Tasten an der Vorderseite des Monitors.

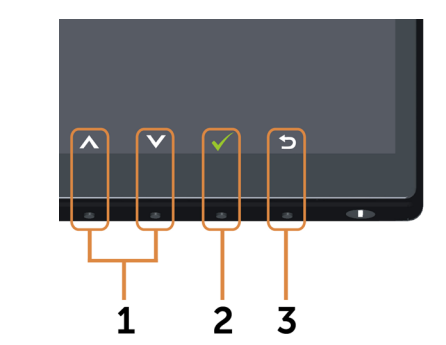

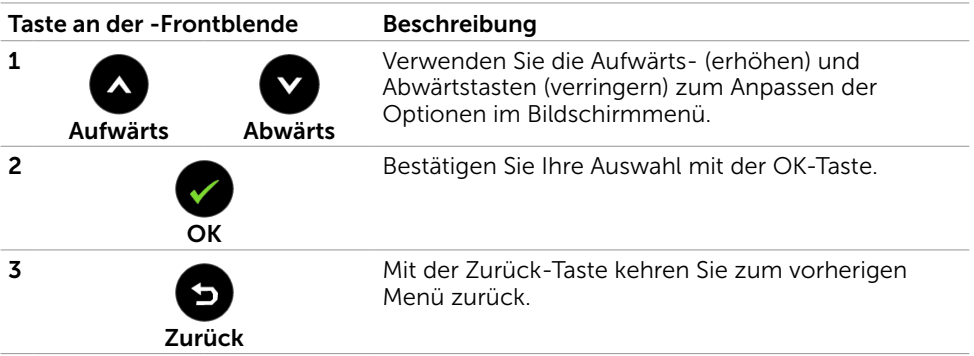

# <span id="page-24-1"></span><span id="page-24-0"></span>Bildschirmmenü (OSD) verwenden

### Menüsystem aufrufen

- HINWEIS: Jegliche Änderungen über das Bildschirmmenü werden automatisch gespeichert, wenn Sie zu einem anderen Bildschirmmenü wechseln, das Bildschirmmenü verlassen oder warten, bis das Bildschirmmenü ausgeblendet wird.
	- 1 Drücken Sie zum Öffnen des Bildschirmmenüs und Aufrufen des Hauptmenüs die -Taste.  $\blacksquare$

#### Hauptmenü für VGA-Eingang

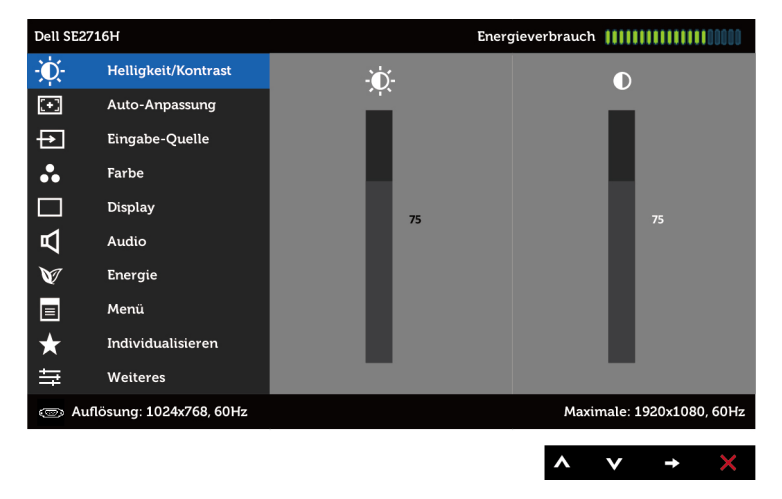

oder

#### Hauptmenü für HDMI (MHL) 1/HDMI (MHL) 2-Eingang

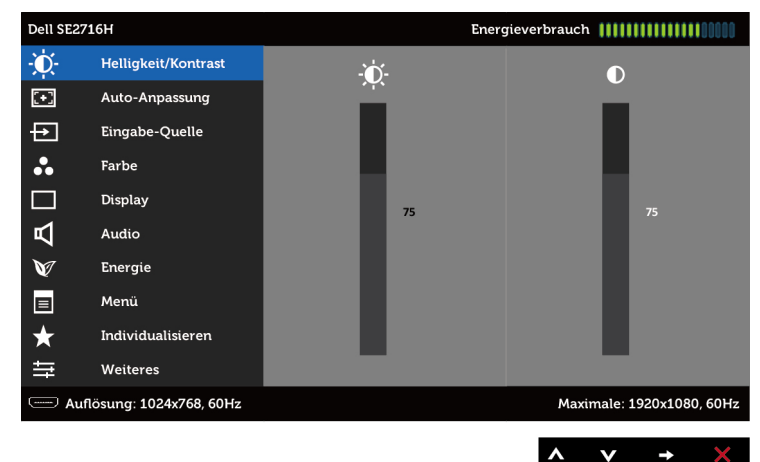

- 2 Bewegen Sie sich mit den Tasten  $\bigcirc$  und  $\bigcirc$  zwischen den Optionen. Wenn Sie von einem Symbolen zum anderen springen, wird der Optionsname hervorgehoben.
- 3 Drücken Sie zum Aktivieren der hervorgehobenen Option einmal die Taste .
- 4 Wählen Sie mit  $\bigotimes$  und  $\bigotimes$ -Tasten den gewünschten Parameter aus.
- 5 Drücken Sie zum Aufrufen des Schiebereglers die  $\rightarrow$ -Taste, nehmen Sie dann Ihre Änderungen mit der Taste a oder ventsprechend den Anzeigen im Menü vor.
- 6 Kehren Sie zur Auswahl einer anderen Option durch einmaliges Drücken der -Taste zum Hauptmenü zurück oder drücken Sie die  $\bullet$  -Taste zum Verlassen des Bildschirmmenüs zwei- oder dreimal.

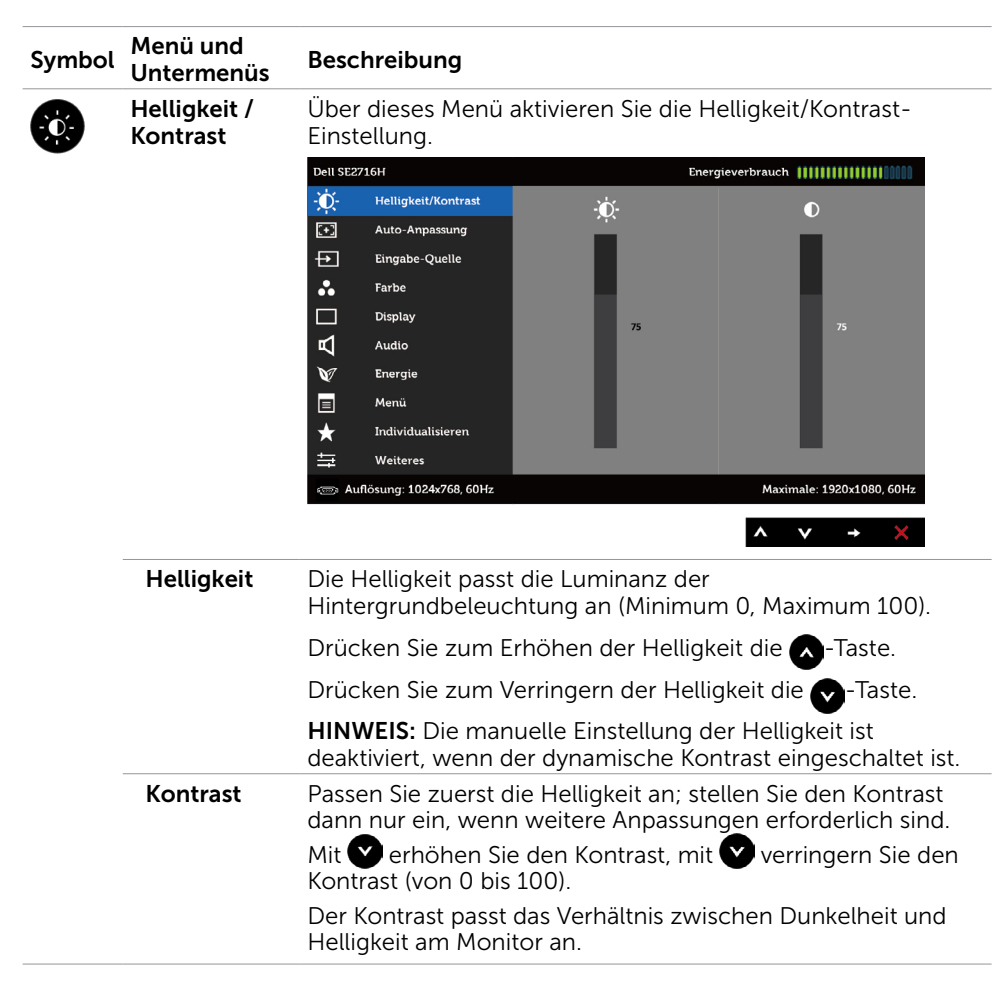

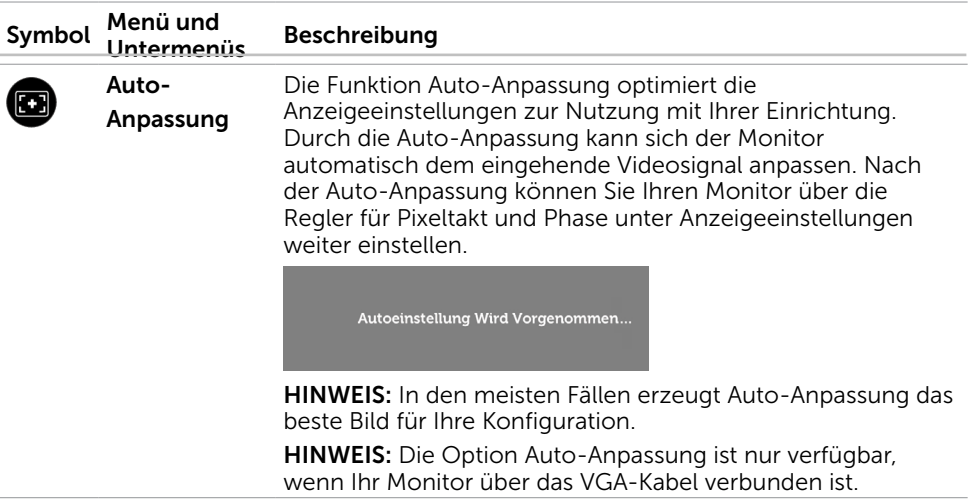

<span id="page-27-0"></span>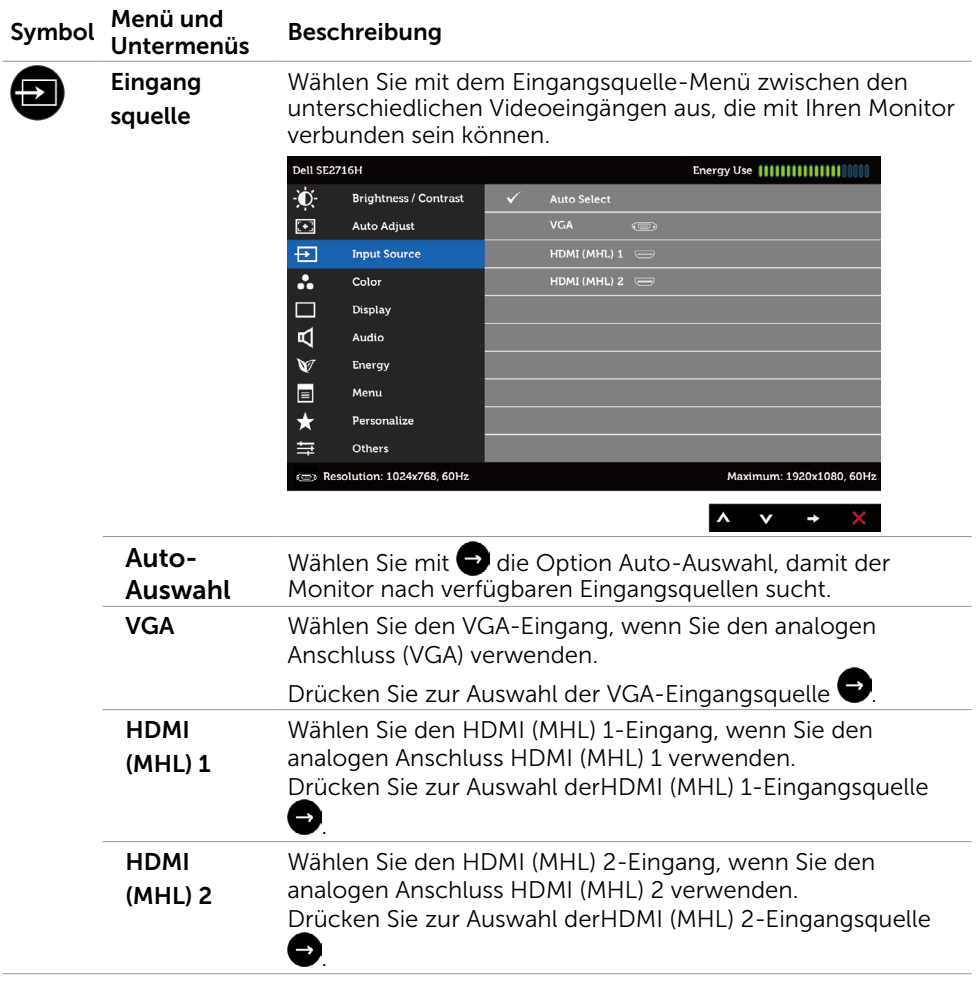

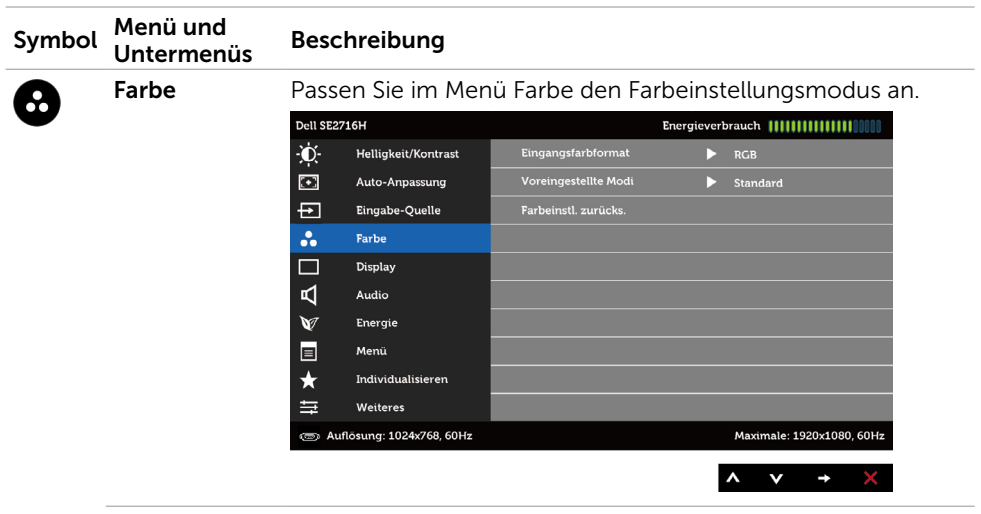

Eingangs -farbformat Ermöglicht Ihnen die Einstellung des Videoeingangsmodus auf:

RGB: Wählen Sie diese Option, wenn Ihr Monitor über das HDMI-Kabel an einen Computer (oder DVD-Player) angeschlossen ist; oder MHL-Geräte über das MHL-Kabel. YPbPr: Wählen Sie diese Option, wenn Ihr Monitor über das HDMI-Kabel an einen DVD-Player mit YPbPr angeschlossen ist; oder MHL-Geräte mit YPbPr über das MHL-Kabel.

Oder wenn die Farbausgangseinstellung des DVD-Players (oder der MHL-Geräte) nicht RGB ist.

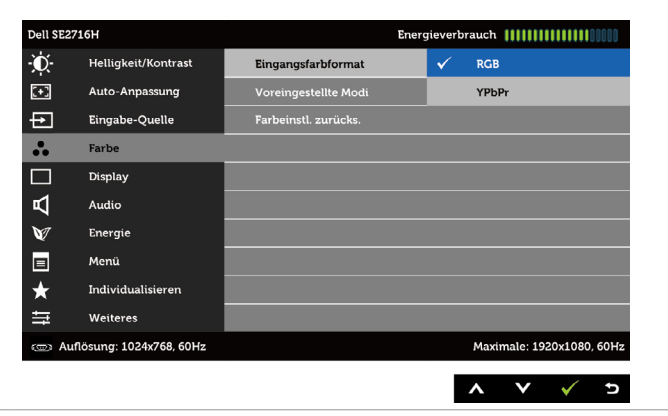

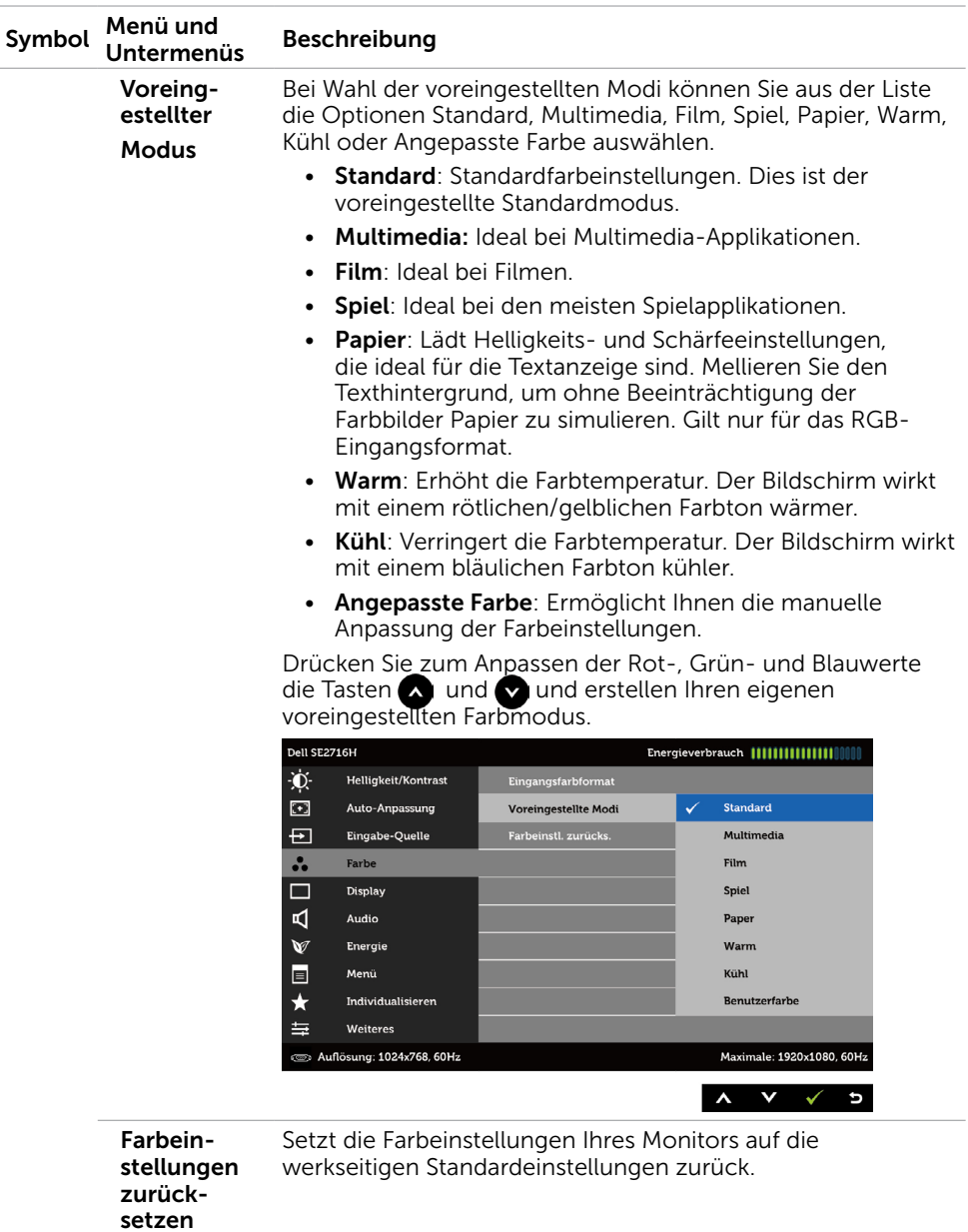

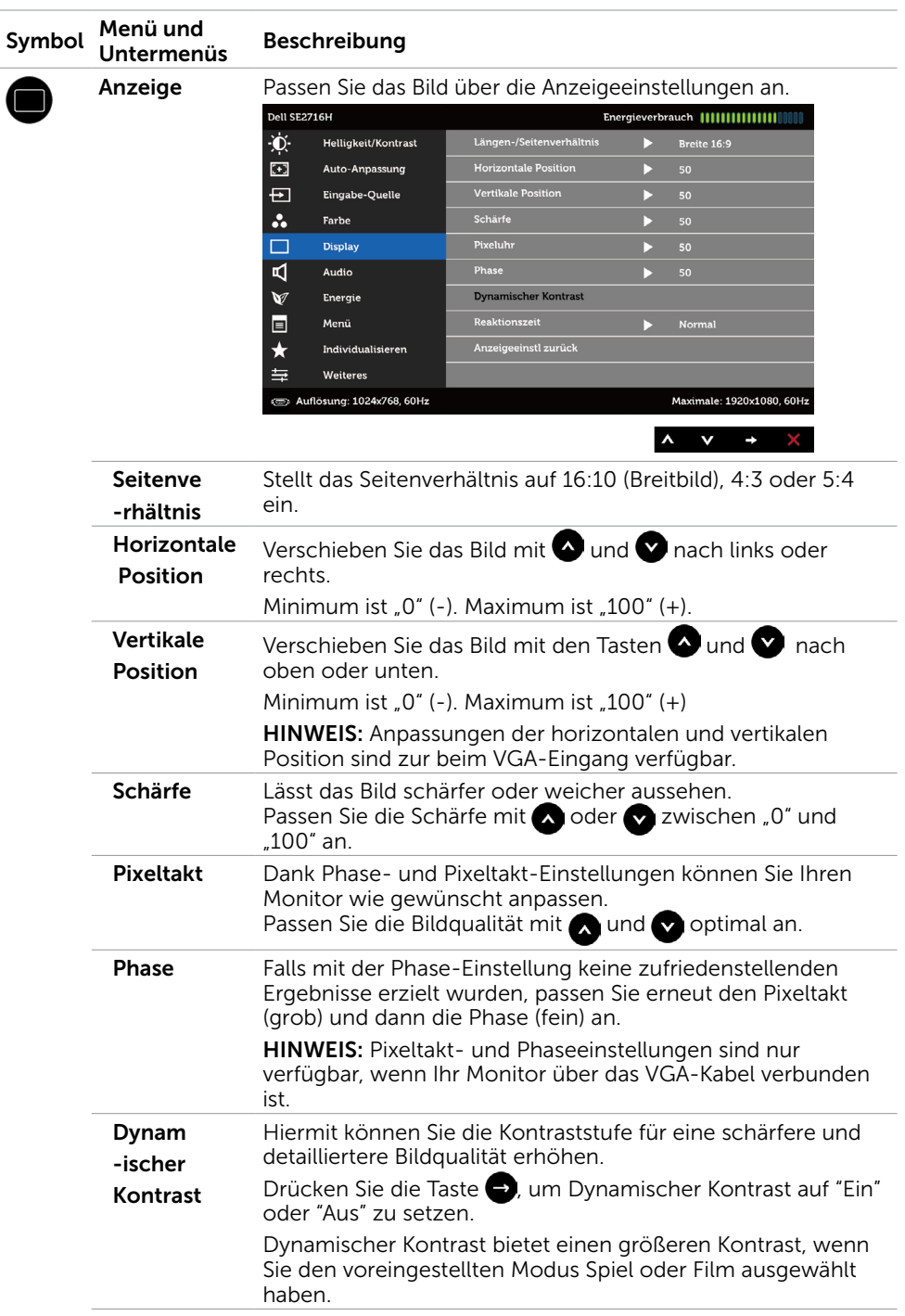

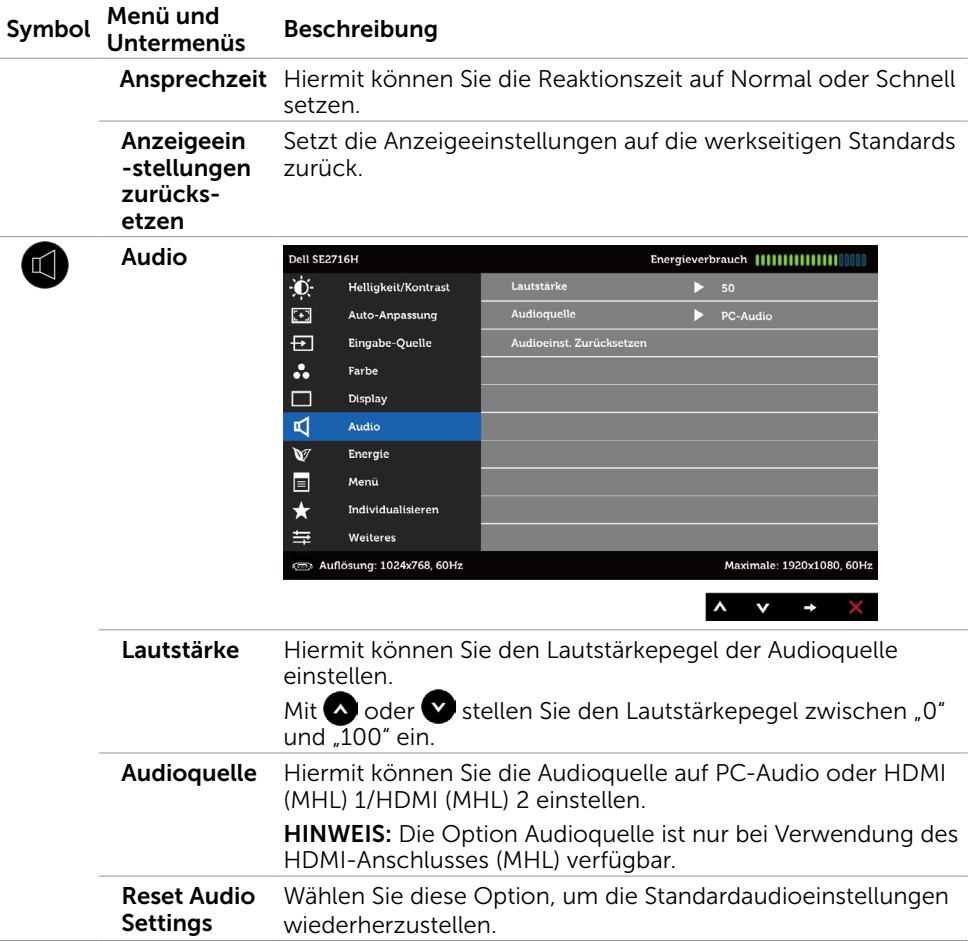

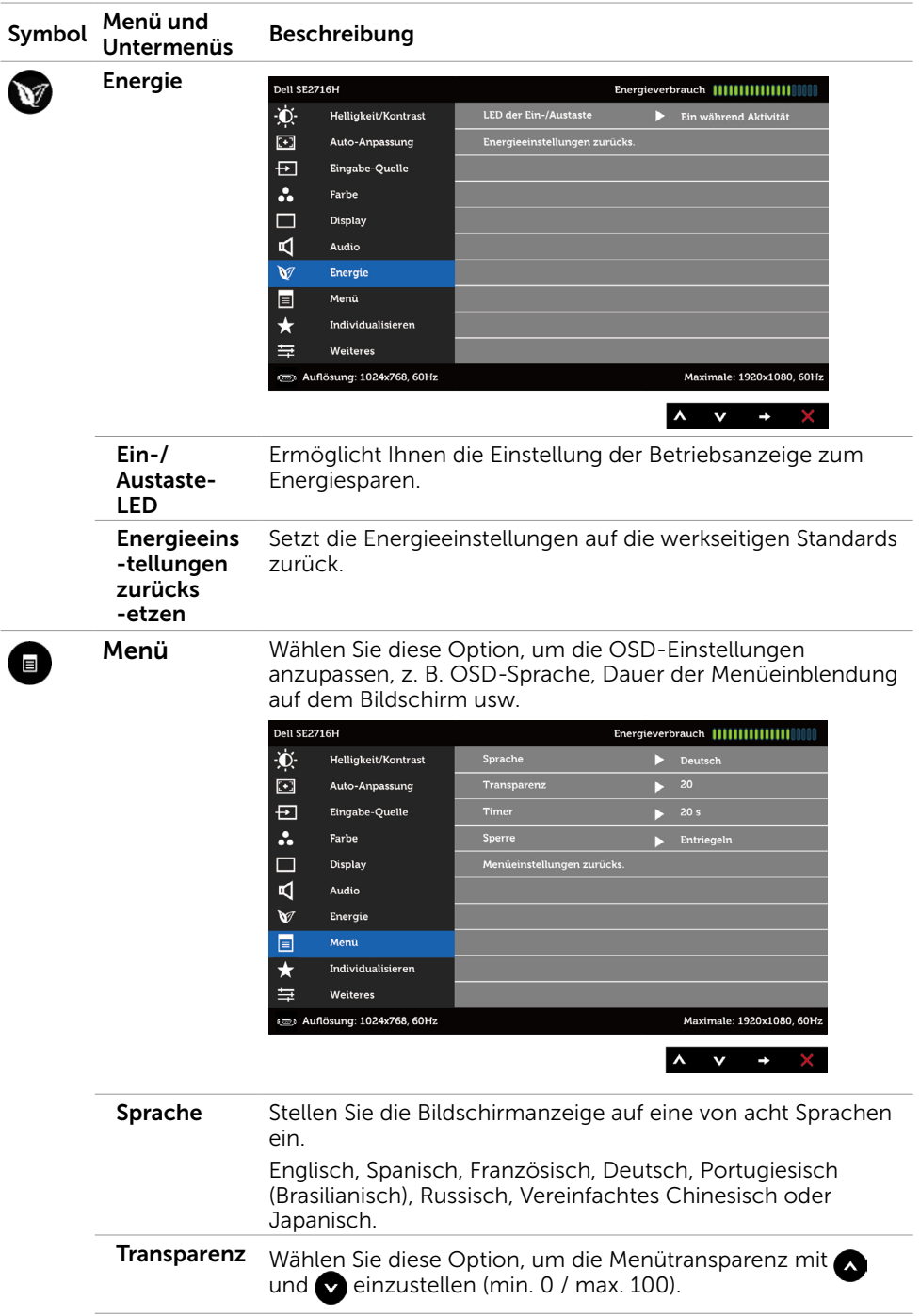

<span id="page-33-0"></span>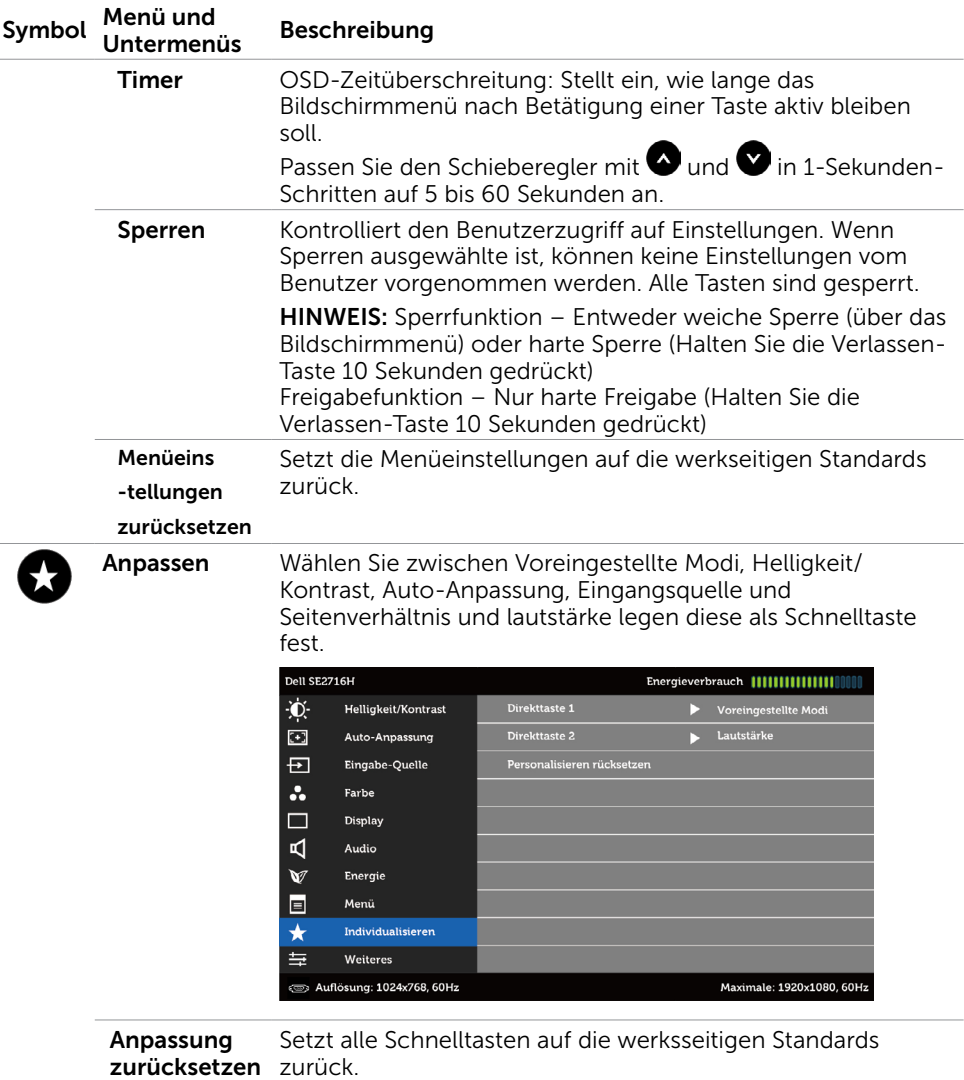

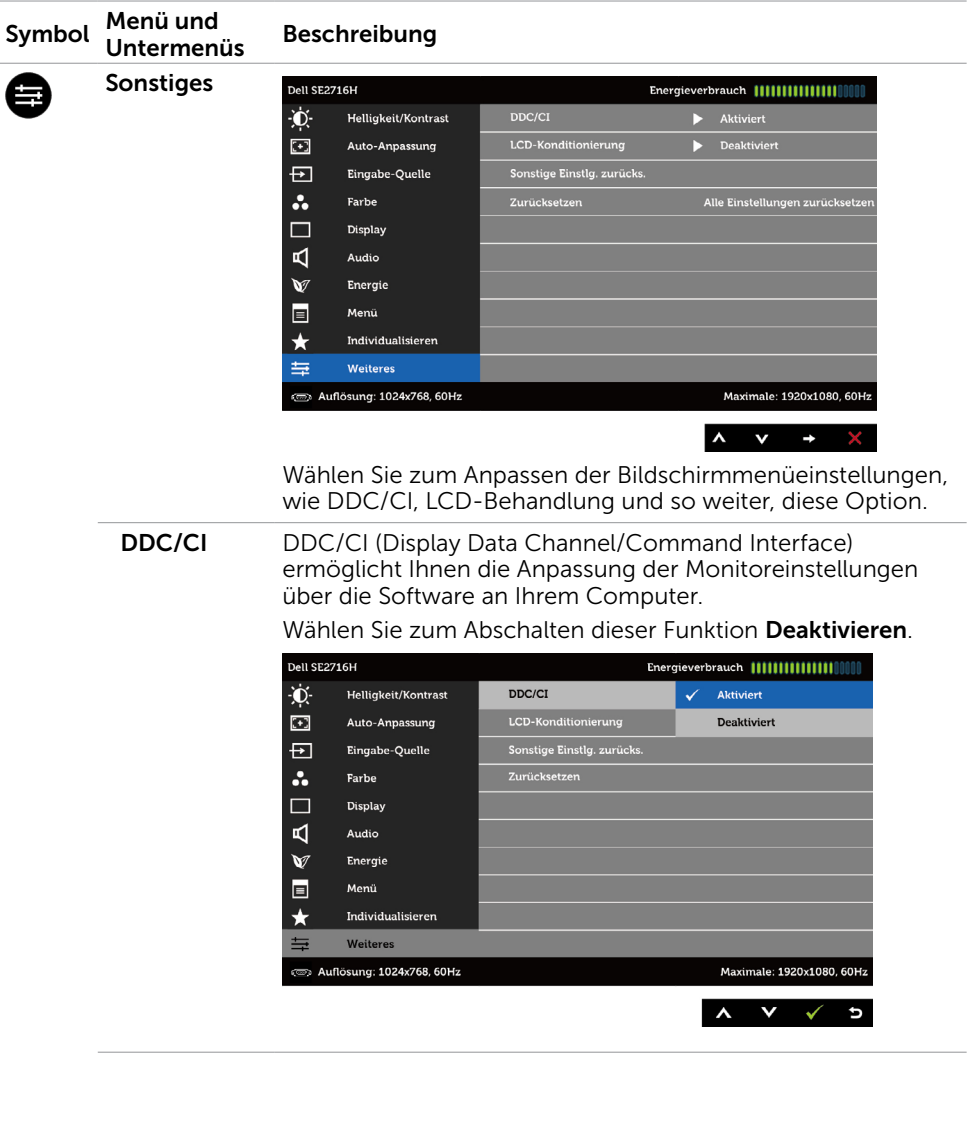

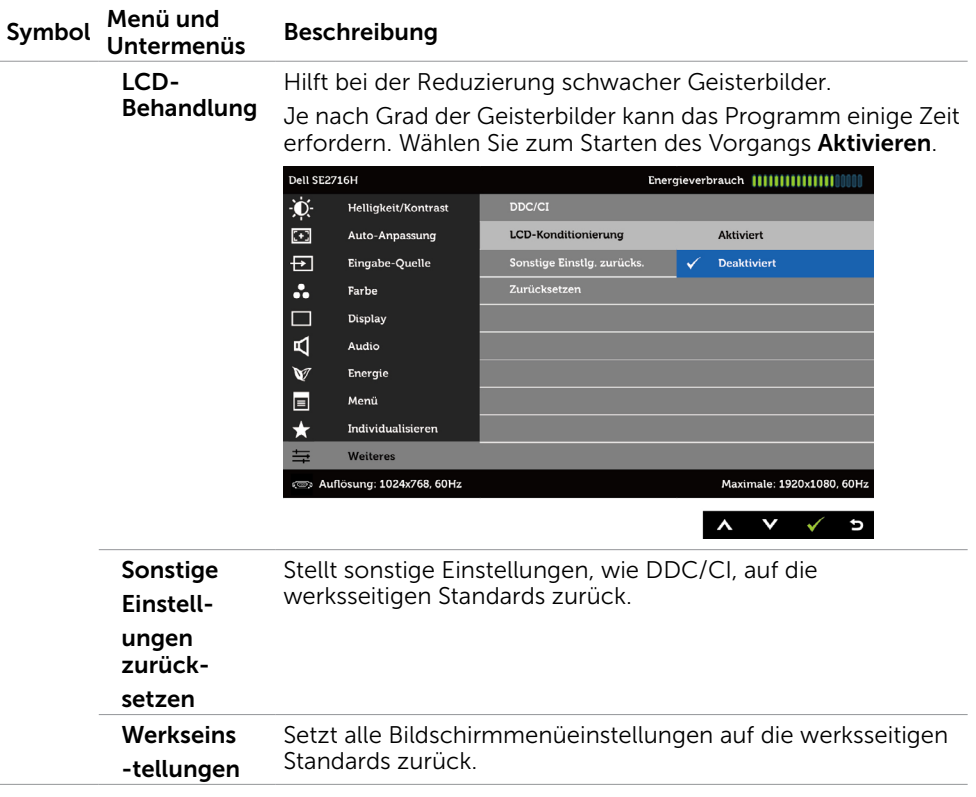

HINWEIS: In diesem Monitor ist eine Funktion zur automatischen Kalibrierung der Helligkeit integriert, um den LED-Alterungsprozess auszugleichen.

### OSD-Warnmeldungen

Wenn die Dynamischer Kontrast-Funktion aktiviert ist (in diesen voreingestellten Modi: Spiel oder Film), wird die manuelle Helligkeitsregelung deaktiviert.

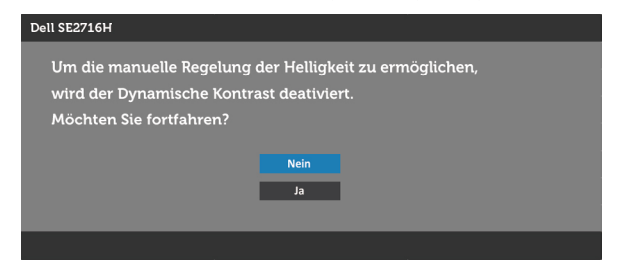

Wenn der Monitor einen bestimmten Auflösungsmodus nicht unterstützt, erscheint die folgende Meldung:

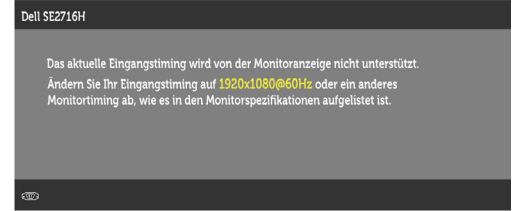

Das bedeutet, dass sich der Monitor mit dem vom Computer empfangenen Signal nicht synchronisieren kann. Siehe [Technische Daten des Monitors](#page-8-1) für die horizontalen und vertikalen Frequenzbereiche, die für diesen Monitor adressierbar sind. Empfohlener Modus ist 1920 x 1080.

Sie sehen die folgende Meldung, bevor die DDC/CI-Funktion deaktiviert wird.

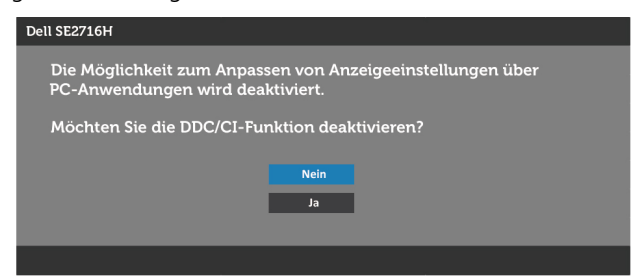

Wenn der Monitor den Energiesparmodus aufruft, erscheint folgende Meldung:

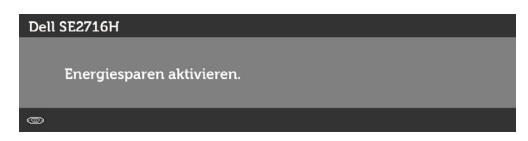

Aktivieren Sie den Computer und wecken den Monitor zum Zugriff auf das [OSD](#page-24-1) Falls Sie eine andere Taste als die Ein-/Austaste drücken, erscheint je nach ausgewähltem Eingang eine der folgenden Meldungen:

#### VGA/HDMI (MHL) 1/HDMI (MHL) 2 Eingang

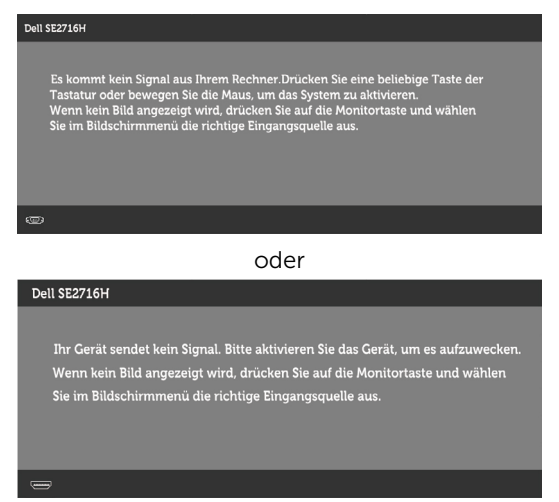

Falls VGA-oder HDMI(MHL) 1/HDMI(MHL) 2-Eingang ausgewählt und das entsprechende Kabel nicht angeschlossen ist, erscheint ein schwebendes Dialogfenster wie nachstehend gezeigt.

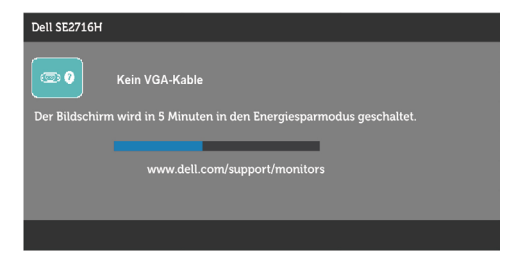

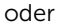

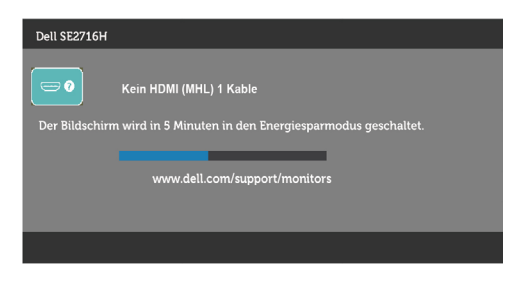

oder

<span id="page-38-0"></span>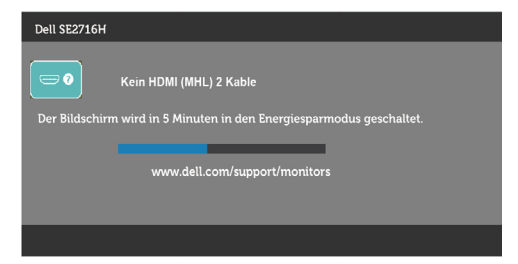

Siehe Problemlösung für weitere Informationen.

## Neigen, schwenken und vertikal ausziehen

HINWEIS: Dies gilt für einen Monitor mit Ständer. Wenn ein anderer Ständer erworben wird, beachten Sie bitte die entsprechenden Anweisungen in der zugehörigen Anleitung.

### Neigung

Mit dem am Monitor angebrachten Ständer, entnehmen Sie bitte dem jeweiligen Stand Setup-Anleitung für Einrichtung Anweisungen.

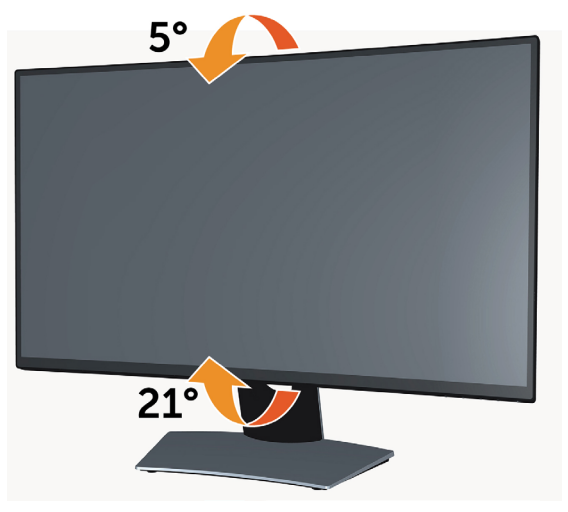

HINWEIS: Der Ständer ist bei Werksauslieferung nicht am Monitor angebracht.

<span id="page-39-0"></span> $\triangle$  WARNUNG: Bevor Sie eines der Verfahren in diesem Abschnitt beginnen, befolgen Sie die Sicherheitshinweise.

## Selbsttest

Ihr Monitor besitzt eine Selbsttestfunktion, mit der Sie prüfen können, ob Ihr Monitor richtig funktioniert. Sind Ihr Monitor und der Computer richtig verbunden, aber der Monitorbildschirm bleibt dunkel, führen Sie anhand der nachstehenden Schritte den Monitorselbsttest durch:

- 1 Schalten Sie Computer und Monitor aus.
- 2 Ziehen Sie das Monitorkabel von der Rückseite des Computers ab. Damit der Selbsttest richtig abläuft, entfernen Sie das digitale (weißer Anschluss) und das analoge (blauer Anschluss) von der Rückseite des Computers, sofern angeschlossen
- 3 Schalten Sie den Monitor ein.

Das schwebende Dialogfenster sollte auf dem Bildschirm (vor schwarzem Hintergrund) erscheinen, wenn der Monitor kein Videosignal erkennen kann und richtig funktioniert. Während des Selbsttestmodus leuchtet die Betriebs-LED durchgehend blau. Je nach ausgewähltem Eingang durchläuft eines der nachstehend gezeigten Dialogfenster kontinuierlich den Bildschirm.

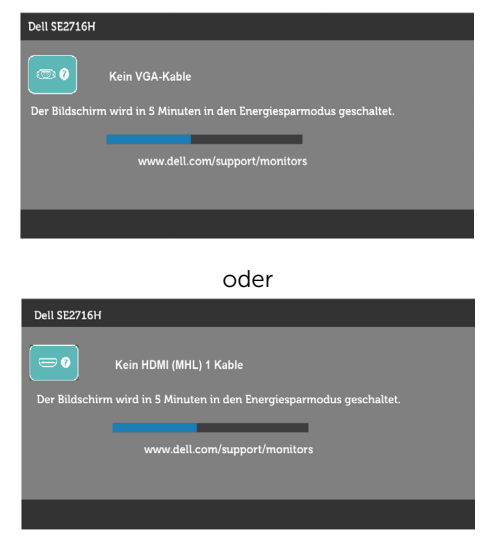

oder

<span id="page-40-0"></span>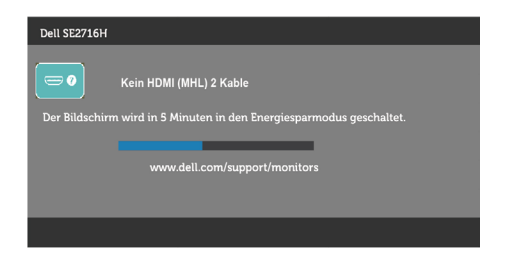

- 4 Dieses Fenster erscheint auch während des normalen Systembetriebs, falls das Videokabel abgezogen wird oder beschädigt ist.
- 5 Schalten Sie Ihren Monitor aus und schließen das Videokabel erneut an; schalten Sie dann Ihren Computer und den Monitor ein.

Falls Ihr Monitorbildschirm nach dem vorherigen Verfahren schwarz bleibt, prüfen Sie Ihren Videocontroller und den Computer, denn Ihr Monitor funktioniert ordnungsgemäß.

## Integrierte Diagnose

Ihr Monitor hat ein integriertes Diagnosewerkzeug, das Ihnen bei der Bestimmung hilft, ob die auftretende Bildschirmstörung an Ihrem Monitor oder an Ihrem Computer und der Grafikkarte liegt.

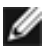

HINWEIS: Sie können die integrierte Diagnose nur durchführen, wenn das Videokabel abgezogen ist und sich der Monitor im Selbsttestmodus befindet.

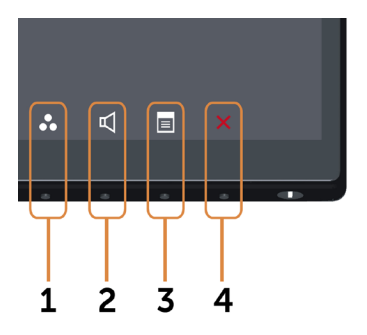

So führen Sie die integrierte Diagnose durch:

- 1 Stellen Sie sicher, dass der Bildschirm sauber ist (keine Staubpartikel auf der Bildschirmoberfläche).
- 2 Ziehen Sie das/die Videokabel von der Rückseite des Computers oder Monitors ab. Der Monitor ruft den Selbsttestmodus auf.
- 3 Halten Sie Taste 1 und Taste 4 an der Frontblende 2 Sekunden lang gleichzeitig gedrückt. Ein grauer Bildschirm erscheint.
- 4 Untersuchen Sie den Bildschirm sorgfältig auf Abweichungen.
- 5 Drücken Sie erneut Taste 4 an der Frontblende. Der Bildschirm wird rot.
- 6 Untersuchen Sie den Bildschirm auf Abweichungen.

<span id="page-41-0"></span> 7 Wiederholen Sie die Schritte 5 und 6 und prüfen den Bildschirm bei grüner, blauer, schwarzer, weißer Anzeige.

Der Test ist abgeschlossen, sobald der weiße Bildschirm erscheint. Um den Vorgang zu beenden, drücken Sie erneut Taste 4.

Wenn Sie mit dem integrierten Diagnosewerkzeug keine Bildschirmstörung erkennen können, funktioniert der Monitor normal. Prüfen Sie die Grafikkarte und den Computer.

## Allgemeine Probleme

Die folgende Tabelle enthält allgemeine Informationen zu üblichen Monitorproblemen, die auftreten könnten, sowie Korrekturvorschläge:

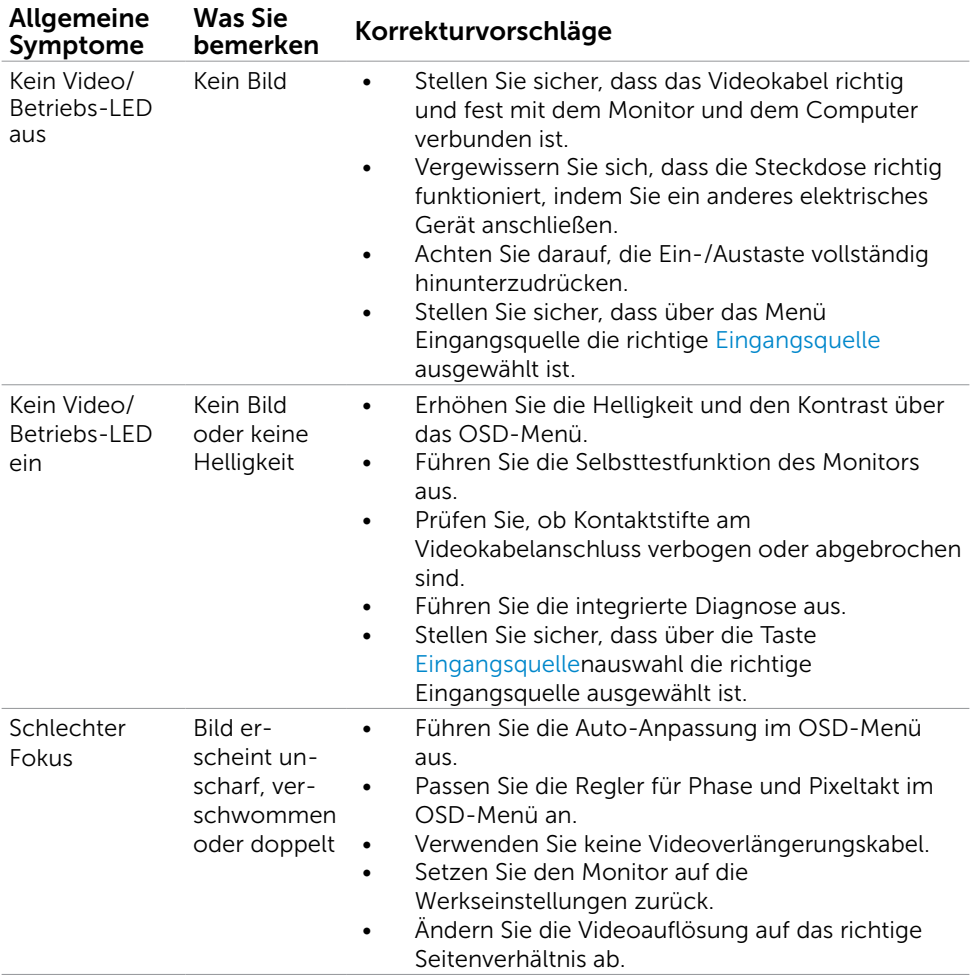

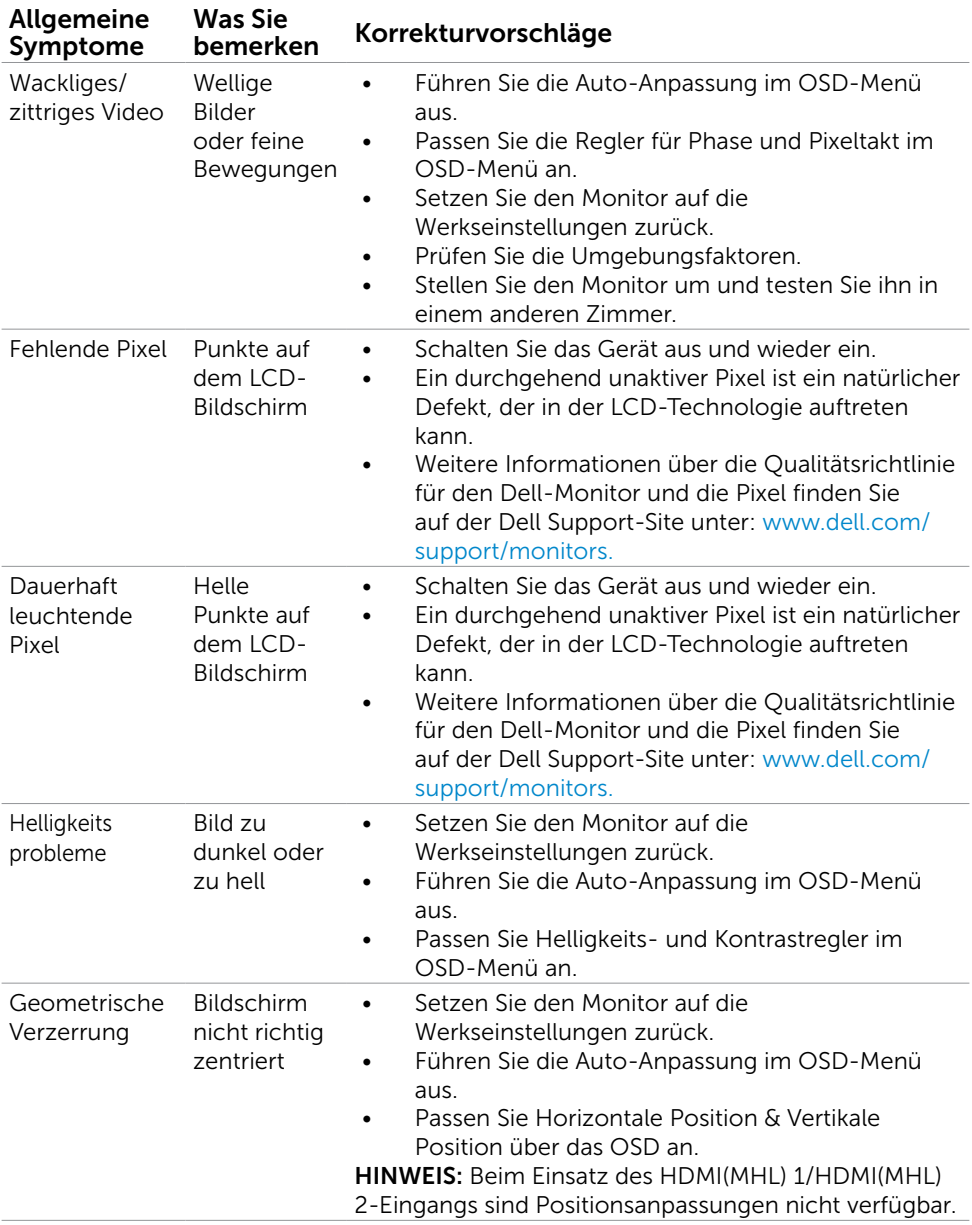

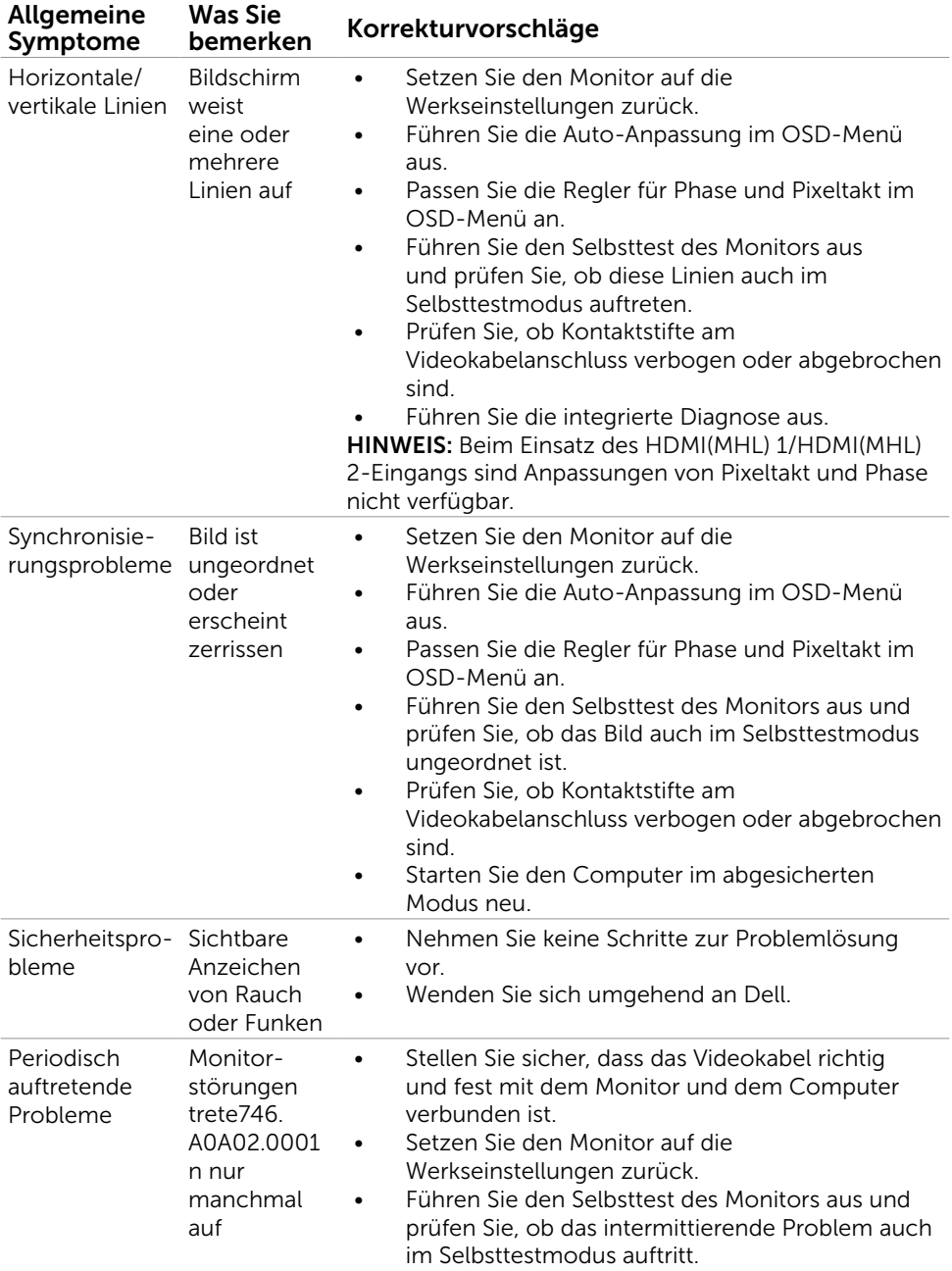

<span id="page-44-0"></span>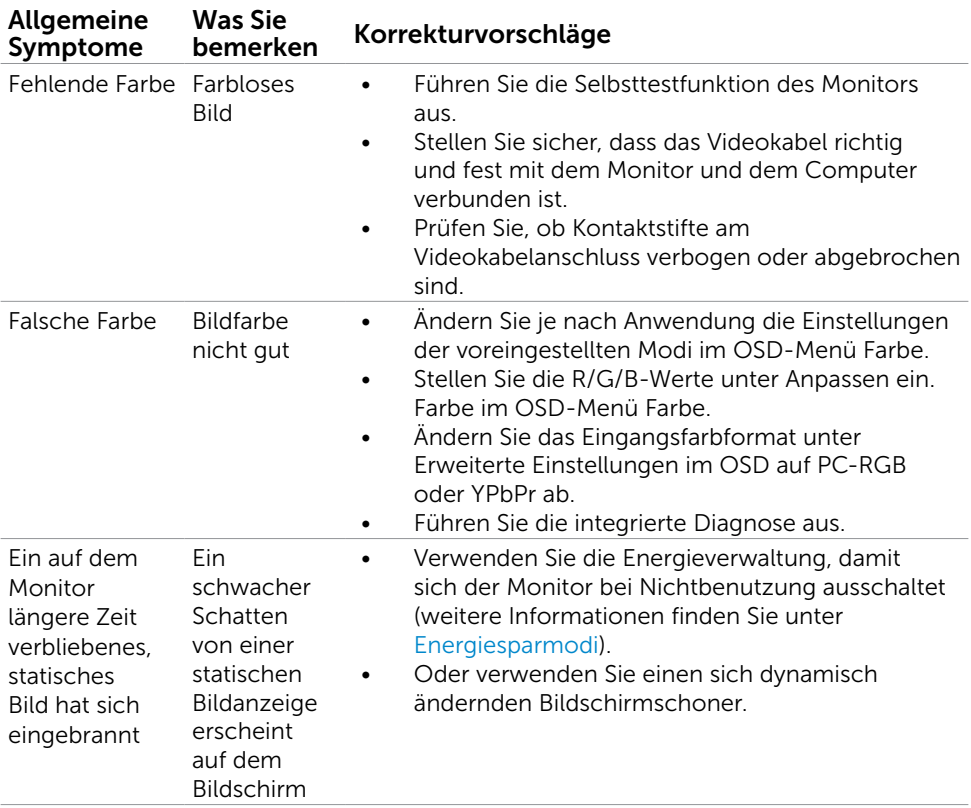

# Produktspezifische Probleme

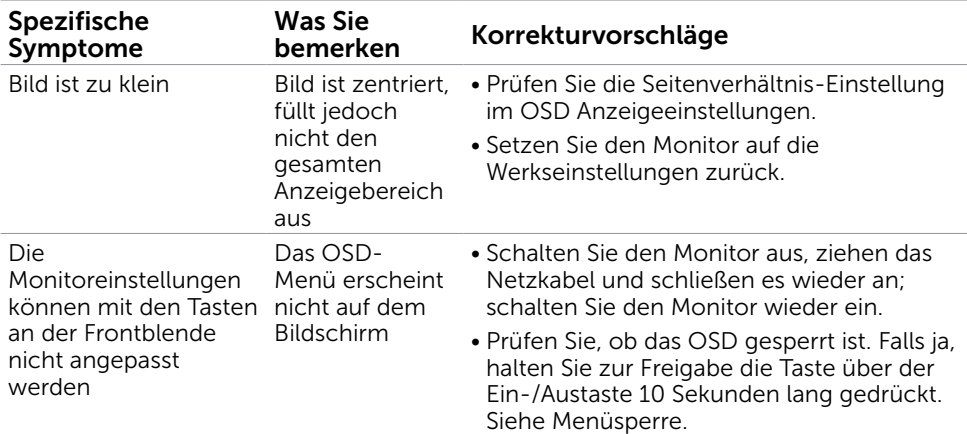

<span id="page-45-0"></span>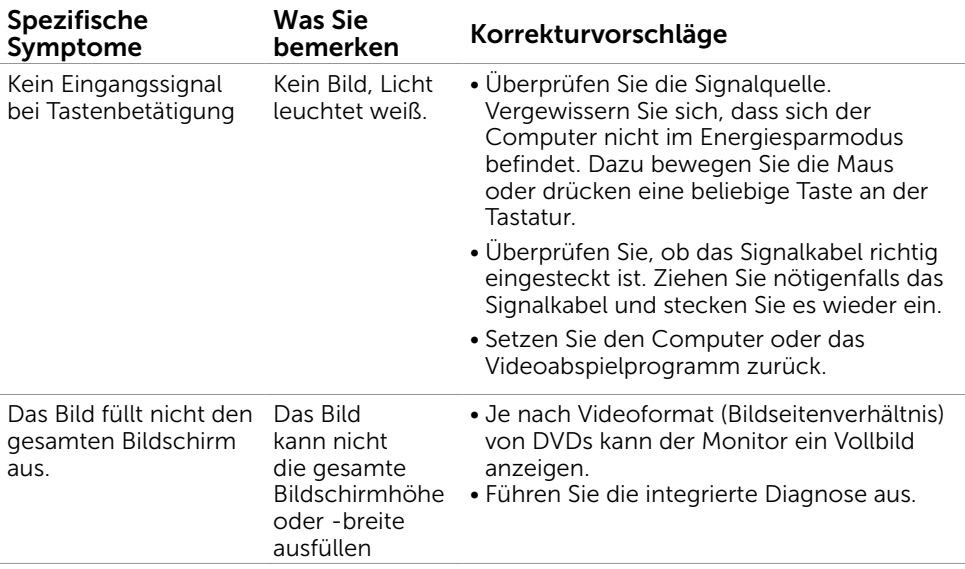

## Spezifische Probleme von Mobile High-Definition Link (MHL)

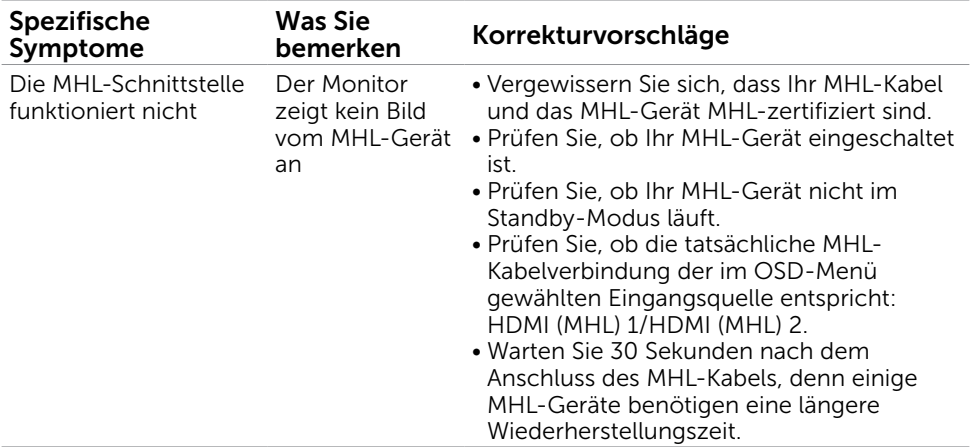

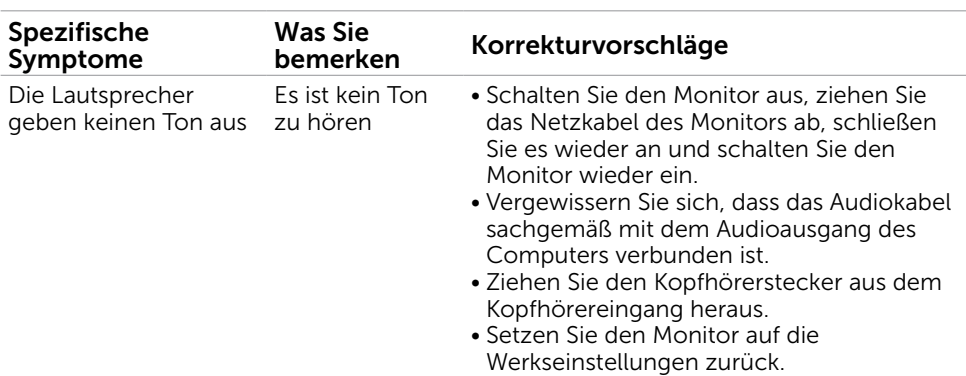

# <span id="page-46-0"></span>Spezifische Probleme von Lautsprechern

## <span id="page-47-0"></span>Sicherheitshinweise

Bei Monitoren mit Hochglanzblende ist bei der Aufstellung darauf zu achten, dass der Monitor keine störenden Reflexionen durch Umgebungslicht und helle Flächenverursacht.

#### $\triangle$  WARNUNG: Der Einsatz von Bedienelementen, Einstellungen und Verfahren, die nicht in dieser Dokumentation angegeben sind, kann Stromschlag, elektrische und/oder mechanische Gefahren auslösen.

Weitere Sicherheitshinweise finden Sie unter den Informationen zur Sicherheit, Umwelt und zu den behördlichen Vorschriften (SERI).

## FCC-Hinweis (nur USA) und Informationen zu anderen Richtlinien

FCC-Hinweise und Informationen zu anderen Richtlinien finden Sie auf der Webseite für Richtlinienkonformität unter www.[dell.com/regulatory\\_compliance.](http://www.dell.com/regulatory_compliance)

# <span id="page-47-1"></span>Dell kontaktieren

HINWEIS: Falls Sie keine aktive Internetverbindung haben, finden Sie die Kontaktinformationen auf Ihrer Kaufrechnung, dem Lieferschein, Beleg oder im Dell-Produktkatalog.

Dell bietet online und über das Telefon verschiedene Support- und Kundendienstoptionen an. Die Verfügbarkeit kann je nach Land und Produkt variieren, einige Dienste sind in Ihrer Region möglicherweise nicht verfügbar.

#### So erhalten Sie Online-Kundendienstinhalte zu einem Monitor:

Besuchen Sie www.dell.com/support/monitors.

#### So kontaktieren Sie Dell-Mitarbeiter aus den Bereichen Verkauf, technischer Support und Kundendienst:

- 1 Besuchen Sie www[.dell.com/support.](http://www.dell.com/support/contents/us/en/19/article/Product-Support/Self-support-Knowledgebase/hardware-support/monitors-portal)
- 2 Verifizieren Sie Ihr Land oder Ihre Region im Dropdownmenü Land/Region wählen unten links auf der Seite.
- 3 Klicken Sie auf Kontakt neben dem Dropdownmenü Land.
- 4 Wählen Sie den Service- oder Support-Link, der Ihren Bedürfnissen entspricht.
- 5 Wählen Sie die Art der Kontaktaufnahme mit Dell, die praktisch für Sie ist.

# <span id="page-48-0"></span>Einstellen des Monitors

### Einstellung der Anzeigeauflösung auf 1920 x 1080 (Maximum)

Stellen Sie die Anzeigeauflösung zur Erzielung maximaler Anzeigeleistung beim Einsatz von Microsoft Windows-Betriebssystemen anhand folgender Schritte auf 1920 x 1080 Pixel ein:

#### Unter Windows Vista, Windows 7, Windows 8 oder Windows 8.1:

- 1 Nur unter Windows 8 oder 8.1 können Sie die Nebeneinander-Ansicht für das klassische Desktop wählen.
- 2 Wählen Sie das Bildschirmauflösung.
- 3 Klicken Sie auf die Dropdownliste der Bildschirmauflösung und wählen Sie 1920 x 1080.
- 4 Klicken Sie auf OK.

#### Unter Windows 10:

- 1 Rechtsklicken Sie auf den Desktop und klicken Sie auf Anzeigeeinstellungen.
- 2 Klicken Sie auf Erweiterte Anzeigeeinstellungen.
- 3 Klicken Sie auf die Auswahlliste der Bildschirmauflösung, wählen Sie 1920 x 1080.
- 4 Klicken Sie auf Übernehmen.

Ist die empfohlene Auflösung nicht als Option aufgelistet, müssen Sie eventuell Ihren Grafiktreiber aktualisieren. Bitte wählen Sie nachstehend das Szenario, das am besten das von Ihnen verwendete Computersystem beschreibt, und durchlaufen Sie die vorgegebenen Schritte.

### Dell-Computer

- 1 Rufen Sie [www.dell.com/support](http://www.dell.com/support) auf, geben Sie Ihr Service-Tag ein und laden Sie den neuesten Treiber für Ihre Grafikkarte herunter.
- 2 Versuchen Sie nach Installation der Treiber für Ihre Grafikkarte erneut, die Auflösung auf 1920 x 1080 einzustellen.

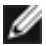

HINWEIS: Falls Sie die Auflösung nicht auf 1920 x 1080 einstellen können, fragen Sie bei Dell bitte nach einer Grafikkarte, die diese Auflösung unterstützt.

## Kein Dell-Computer

#### Unter Windows Vista, Windows 7, Windows 8 oder Windows 8.1:

- 1 Nur unter Windows 8 oder 8.1 können Sie die Nebeneinander-Ansicht für das klassische Desktop wählen.
- 2 Rechtsklicken Sie auf den Desktop und wählen Eigenschaften.
- 3 Wählen Sie das Einstellungen-Register.
- 4 Wählen Sie Erweitert.
- 5 Ermitteln Sie den Hersteller Ihres Grafikcontrollers über die Beschreibung oben im Fenster (z. B. NVIDIA, ATI, Intel etc.).
- 6 Aktualisierte Treiber finden Sie auf der Webseite des Grafikkartenherstellers (zum Beispiel <http://www.ATI.com>oder <http://www.NVIDIA.com>).
- 7 Versuchen Sie nach Installation der Treiber für Ihre Grafikkarte erneut, die Auflösung auf 1920 x 1080 einzustellen.

#### Unter Windows 10:

- 1 Rechtsklicken Sie auf den Desktop und klicken Sie auf Anzeigeeinstellungen.
- 2 Klicken Sie auf Erweiterte Anzeigeeinstellungen.
- 3 Klicken Sie auf Eigenschaften der Grafikkarte.
- 4 Ermitteln Sie den Hersteller Ihres Grafikcontrollers über die Beschreibung oben im Fenster (z. B. NVIDIA, ATI, Intel etc.).
- 5 Aktualisierte Treiber finden Sie auf der Webseite des Grafikkartenherstellers (zum Beispiel <http://www.ATI.com>oder <http://www.NVIDIA.com>).
- 6 Versuchen Sie nach Installation der Treiber für Ihre Grafikkarte erneut, die Auflösung auf 1920 x 1080 einzustellen.

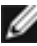

HINWEIS: Falls Sie die empfohlene Auflösung nicht einstellen können, wenden Sie sich bitte an den Hersteller Ihres Computers oder ziehen Sie den Kauf einer Grafikkarte in Betracht, die die Videoauflösung unterstützt.

# <span id="page-50-0"></span>Leitfaden für die Wartung

#### Ihren Monitor reinigen

 $\hat{\mathbb{A}}$  WARNUNG: Ziehen Sie den Netzstecker aus der Steckdose, bevor Sie den Monitor reinigen.

 $\triangle$  ACHTUNG: Lesen und beachten Sie vor dem Reinigen des Monitors die Sicherheitshinweise.

Beachten Sie für ein bewährtes Vorgehen beim Auspacken, Reinigen oder Handhaben Ihres Monitors die nachstehend aufgelisteten Anweisungen:

- Befeuchten Sie zur Reinigung Ihres antistatischen Bildschirms ein weiches, sauberes Tuch mit Wasser. Falls möglich, verwenden Sie ein spezielles Bildschirmreinigungstuch oder eine Reinigungslösung, die für antistatische Beschichtungen geeignet ist. Verwenden Sie kein Benzol, keinen Verdünner, keine Ammoniak-haltigen oder scheuernden Reinigungsmittel oder Druckluft.
- • Reinigen Sie den Monitor mit einem leicht angefeuchteten, warmen Tuch. Verwenden Sie keine Reinigungsmittel, da einige von ihnen einen milchigen Film auf dem Monitor hinterlassen.
- • Sollten Sie beim Auspacken Ihres Monitors ein weißes Pulver bemerken, wischen Sie es mit einem Tuch weg.
- Gehen Sie sorgsam mit Ihrem Monitor um, da Kratzer und weiße Schrammen bei einem dunkelfarbigen Monitor stärker auffallen als bei einem hellen.
- Verwenden Sie zur Beibehaltung einer optimalen Bildqualität einen dynamisch wechselnden Bildschirmschoner an Ihrem Monitor und schalten Sie Ihren Monitor aus, wenn er nicht benutzt wird.